DG8SAQ VNWA 3 - Analizador vectorial de red - "Getting Started" Traducción libre al Español por EA7BIA

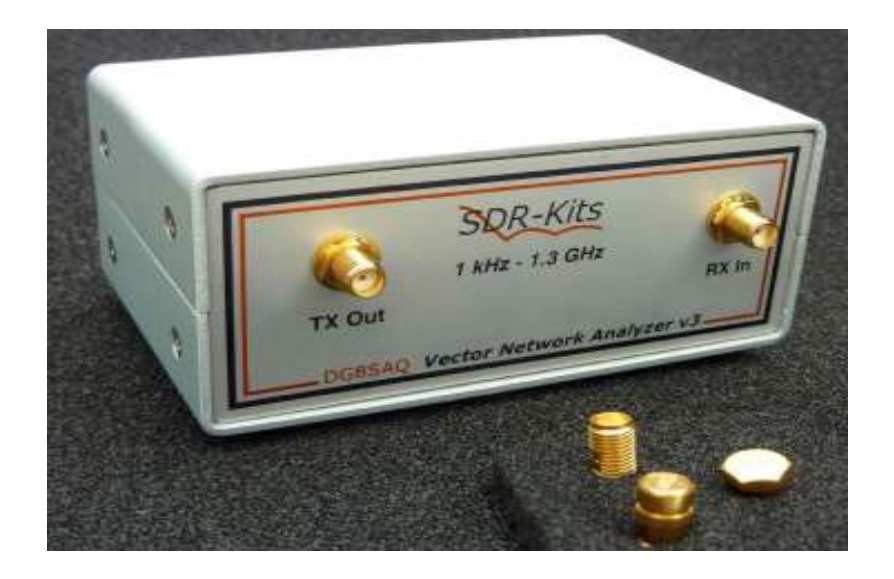

## **1. Introducción:**

Gracias por comprar el VNWA DG8SAQ 3 (Analizador vectorial de red) Este documento es una breve "Introducción" que detalla los pasos necesarios para poner en funcionamiento el VNWA DG8SAQ. Para obtener el máximo beneficio de la VNWA, los usuarios deben estudiar las últimas VNWA archivo de ayuda que está disponible en:

## **http://sdr-kits.net/DG8SAQ/VNWA/VNWA\_HELP.pdf**

#### **1.1 Suministro con Defectos:**

Usted debe recibir la VNWA en buen estado, sin embargo, en caso de daños visibles de la caja, por favor notifique en primer lugar, a su operador o servicio postal que le entregó el envío a usted.

#### **2. Información Importante**

Aviso de Copyright

El es autor del diseño de la VNWA 3 de Thomas Baier DG8SAQ y SDR-Kits - Todos los derechos reservados -

## **2.1 Precaución - Información de seguridad:**

**1. El VNWA 3 es alimentado y controlado a través del cable USB. El cable USB debe estar conectado al puerto USB de un ordenador personal capaz de suministrar 5 V DC a 500 mA máximo.** 

**2. La tensión máxima de entrada segura en el en los puertos TX y Rx es un voltaje de RF de 0 dBm (225mV RMS con una frecuencia entre 1 kHz a 1300 MHz). Si se supera este valor puede causar daño al VNWA y anular la garantía del producto.**

3. Siempre revise el sitio web SDR-Kits para información actualizada del producto, incluyendo la seguridad de la Información y las últimas actualizaciones de productos.

## **http://sdr-kits.net/DG8SAQ/VNWA/VNWA\_HELP.pdf**

SDR-Kits -VNWA 3 "Getting Started" Manual 1.0 - copyright 2011 por SDR-Kits Pág 1 de 38

## **2. 2 La precisión de las mediciones**

Este producto está diseñado para la Educación, la Radio Amateur y el uso aficionado. No nos responsabilizamos en cuanto a la estabilidad y la idoneidad del diseño en largos períodos de tiempo / funcionamiento continuo o funcionamiento fuera de las especificaciones de los componentes. No se aceptarán responsabilidades por la exactitud de las mediciones ya sea a corto o largo plazo. Se recomienda que los usuarios VNWA comprueben el correcto funcionamiento de VNWA a intervalos regulares, mediante la medición de los parámetros de los componentes después de realizar la calibración VNWA.

## 2.3 **Documentación del producto:**

La documentación de este producto se suministra como un archivo de ayuda de la aplicación VNWA, a través del instalador del VNWA o puede ser descargado de Internet desde

## **http://sdr-kits.net/DG8SAQ/VNWA/VNWA\_HELP.pdf**

2.4 VNWA código de licencia:

El código de licencia para su VNWA 3 VNWA se muestra a continuación: El código de licencia se debe introducir exactamente como se muestra en el paso 3.1.6

Axxxx: ABC-DE-FGH-IJK:

**Nota:** Opcionalmente, el nombre del usuario VNWA se puede agregar después de poner el código de licencia VNWA entre comillas dobles:

por ejemplo: A1999: KZL-BLT-qua-LZT: "DG8SAQ"

La aplicación VNWA mostrará el número de serie VNWA (A1999) y el nombre del usuario como usuario del VNWA

Software Analizador Vectorial de redes - A1999 con licencia para DG8SAQ

## 3. **VNWA3 Driver - Instalación de software y archivo de ayuda**

Advertencia: Aunque el paquete de instalación está previsto para una fácil instalación, se recomienda que el procedimiento de instalación adecuado para su sistema operativo sea revisado antes de iniciar el instalador. El procedimiento siguiente supone que el paquete VNWA NO ha sido instalado previamente en el equipo en cuestión.

## **3.1 La instalación de Windows 7 , Vista de 64 bits y 32 bits**

En esta sección se muestra el procedimiento de instalación de Windows 7 (64 o 32 bits) **Nota:** Para la instalación en Windows XP, consulte la sección 3.4

**IMPORTANTE:** Información para los usuarios de Windows 7 y Vista:

Si va a instalar la aplicación VNWA por primera vez, el programa de instalación VNWA le guiará para instalar una aplicación Winhlp32.exe desde el sitio web de Microsoft. El programa Winhlp32.exe es necesario para mostrar el archivo de ayuda VNWA. Sin embargo, las condiciones de la licencia Microsoft no permiten que Winhelp32.exe sea distribuido como parte del programa de instalación VNWA.

La instalación del VNWA es más fácil y más amable si la aplicación Winhlp32.exe ya está instalada de antemano.

Por lo tanto, recomendamos instalar Winhlp32.exe desde el enlace

http://support.microsoft.com/kb/917607 antes de iniciar el programa de instalación en el paso VNWA **3.1.1.** Siempre se puede comprobar si ya está instalado Winhlp32.exe inspeccionando el tamaño del archivo de este archivo en C: \ windows. Si el tamaño del archivo de Winhlp32.exe es de 290 KBytes entonces la aplicación ya está instalada. Si este archivo está presente, pero sólo tiene 9 kbytes de tamaño, Winhlp32.exe se debe instalar en primer lugar.

## **3.1.1** Descargue y guarde el paquete de instalación VNWA desde la siguiente ubicación al escritorio **http://www.sdr-kits.net/DG8SAQ/VNWA-installer.exe**

**3.1.2** Asegúrese de que el VNWA NO está conectado al PC

Haga doble clic en el icono de VNWA-para iniciar el proceso de instalación VNWA. Confirmar que el instalador de VNWA- puede hacer cambios a su PC y se muestra a continuación la pantalla. Pulse el botón "Siguiente"

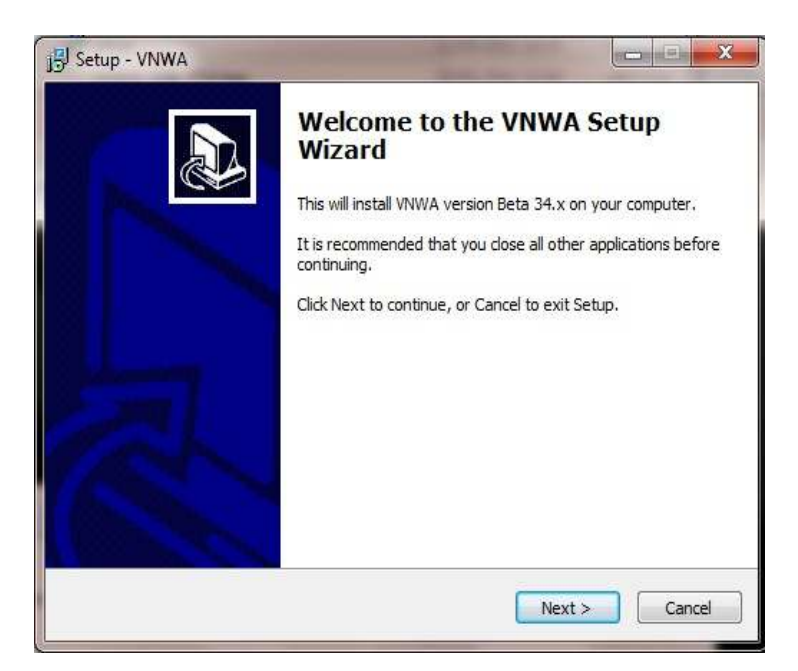

**3.1.3** Si el Winhlp32.exe archivo no está instalado en el equipo se muestra la pantalla a continuación.

El Archivo Winhlp32.exe se debe instalar sino el archivo de ayuda VNWA no se mostrará. Si hace clic en la caja del navegador web se pondrá en marcha. Siga las instrucciones en el sitio Web de Microsoft para descargar winhlp32.exe. Nota: Para sistemas de 64 bits de funcionamiento el nombre de archivo que termina en -X64.msu debe ser descargado y el x86.msu para sistemas de de funcionamiento 32 bits.

Nota: El enlace con el apoyo winhlp32. http://support.microsoft.com/kb/917607

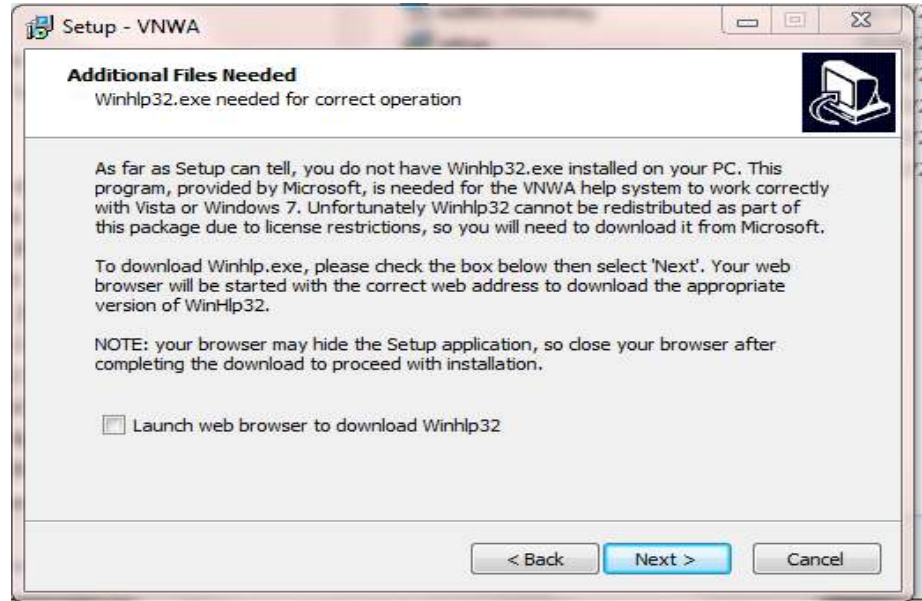

**3.1.4** Pulse el botón "Siguiente" –Se muestra a continuación La ubicación predeterminada donde se instalará VNWA :

**Nota:** Seleccione una ubicación de destino diferente (por ejemplo C: \ VNWA\_2) si a de instalar una segunda aplicación VNWA en el mismo PC para evitar sobrescribir los archivos de instalación de su primera aplicación VNWA:

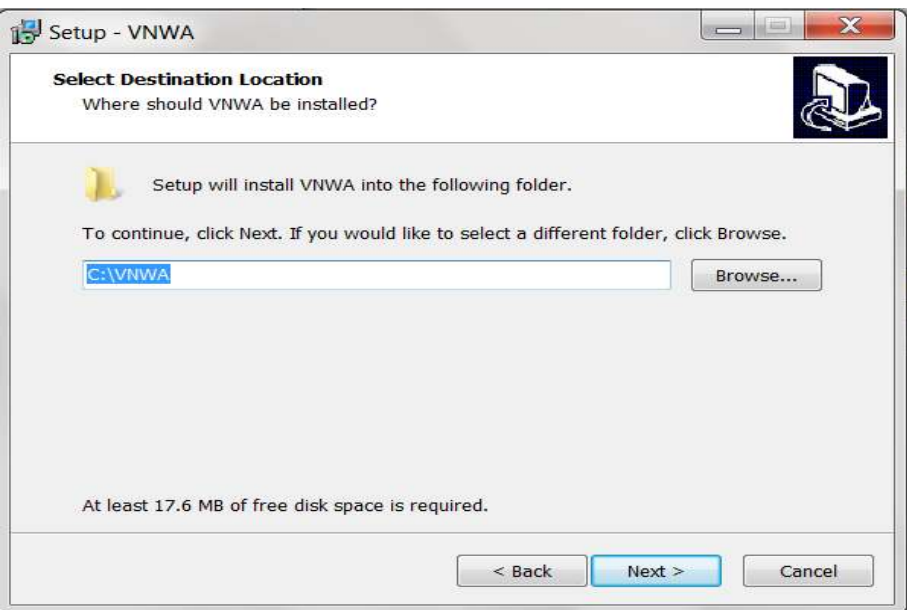

**3.1.5** Pulse el botón "Siguiente" - donde se instalará por defecto el programa.

SDR-Kits - VNWA 3 "Getting Started" Manual 1.0 - copyright 2011 por SDR-Kits Pág 4 de 38

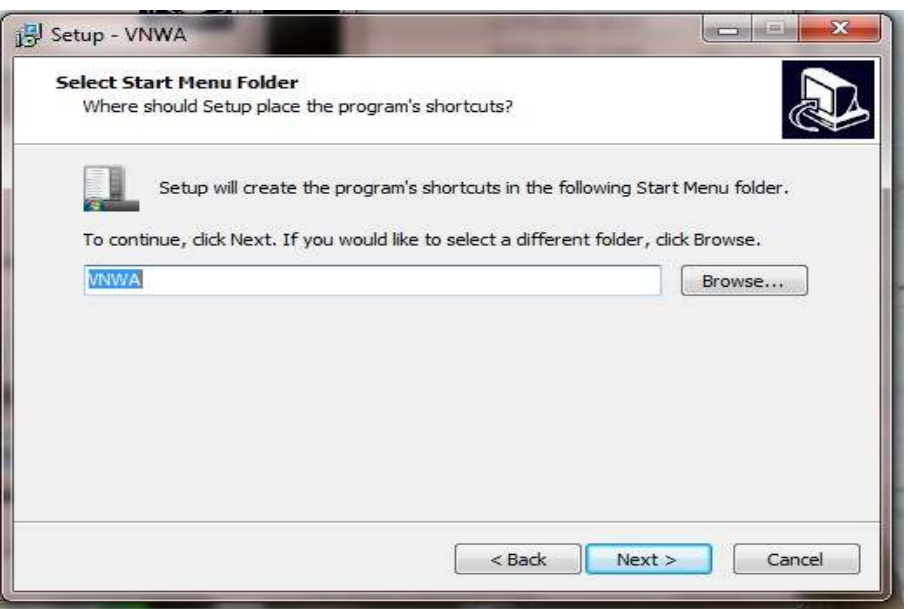

**3.1.6** Pulse el botón "Siguiente" - se muestra a continuación la pantalla para introducir claves VNWA: Hay dos opciones para entrar la clave de licencia para su VNWA.

**1.** Introducir directamente el código de licencia VNWA exactamente como se muestra en la página 2, párrafo 2.4 (con o sin la opción de nombre). **Nota**: El código de licencia VNWA también se muestra en el correo electrónico de asesoramiento VNWA . **Nota**: Los dos puntos es el último carácter del código de licencia y también debe inscribirse.

**2.** Especificar la ubicación del archivo de clave de licencia VNWA que normalmente es enviado por correo electrónico a los usuarios VNWA como un archivo adjunto del correo electrónico de asesoramiento VNWA .

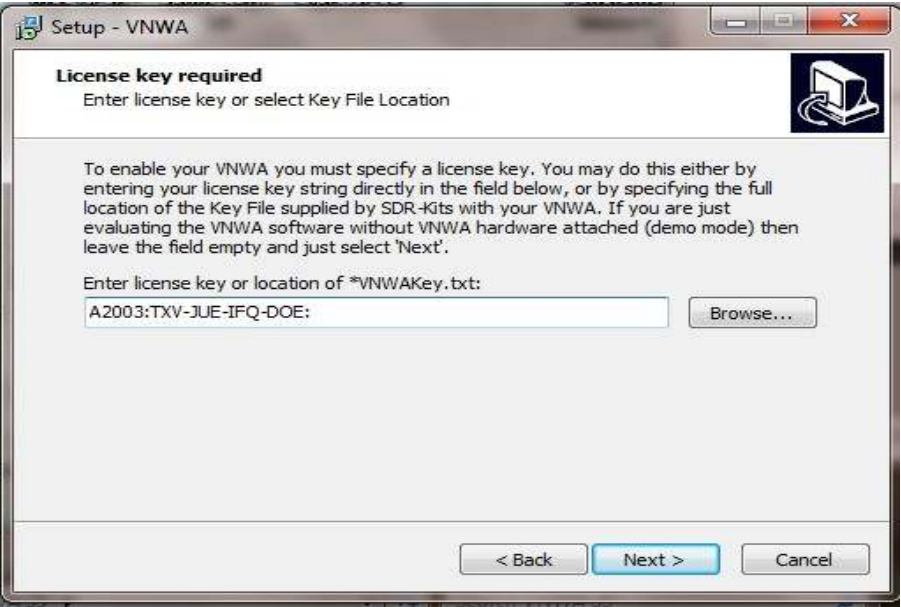

**Nota:** Una pantalla (no mostrada) muestra ahora la opción de crear un icono de escritorio para: A) Todos los usuarios .

B) Para el usuario actual solamente. Haga su selección y pulse "Siguiente"

**3.1.7** Pulse el botón "Siguiente" - se muestra pantalla con Información sobre la configuración de audio.

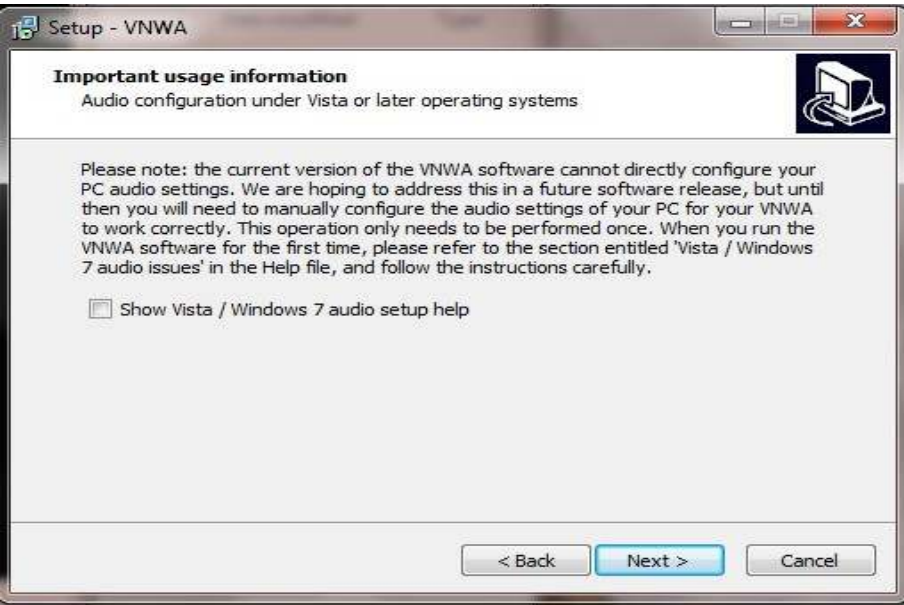

**3.1.8** Pulse el botón "Siguiente" y se muestra listo para instalar

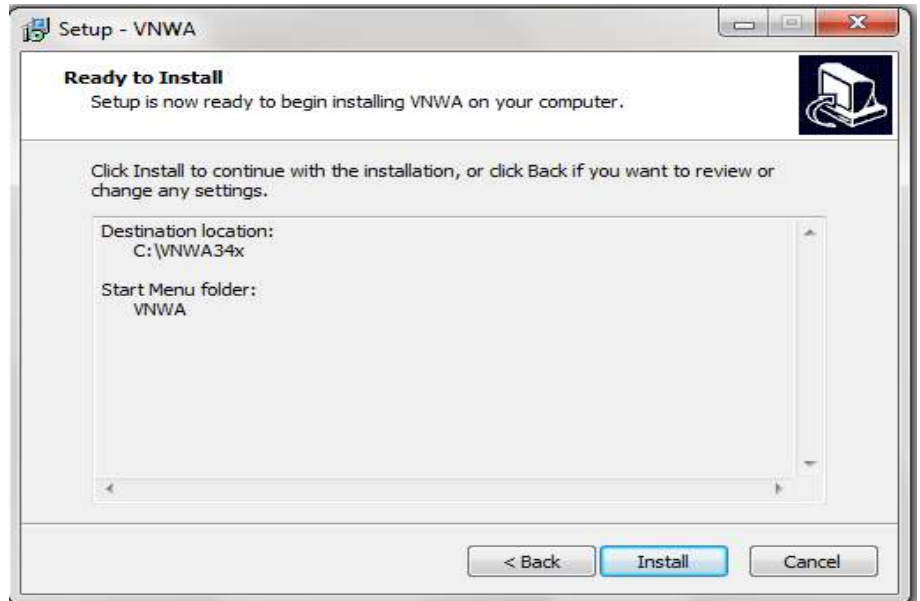

SDR-Kits - VNWA 3 "Getting Started" Manual 1.0 - copyright 2011 por SDR-Kits Pág 6 de 38

**3.1.9** Pulse el botón "Install" – La aplicación y archivo de ayuda VNWA se han instalado y se muestra la ventana de instalación del controlador.

**Nota: NO conectar** el VNWA en este momento.

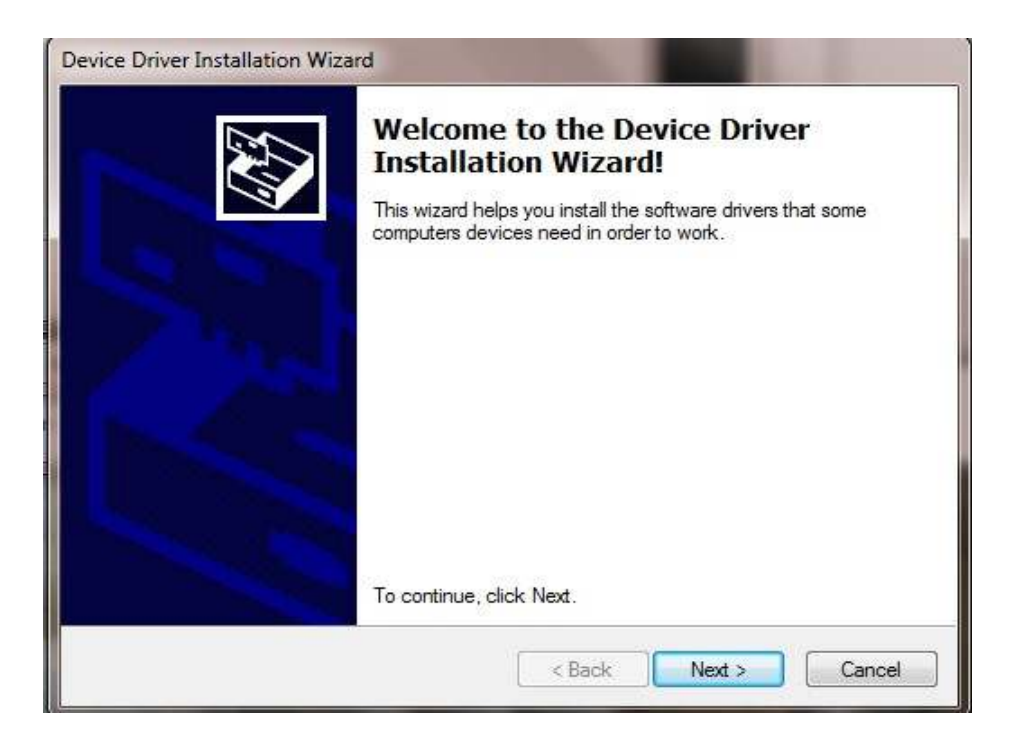

**3.1.10** Pulse el botón "Siguiente" – aparece la siguiente pantalla - Seleccione "Instalar este controlador software de todas formas"

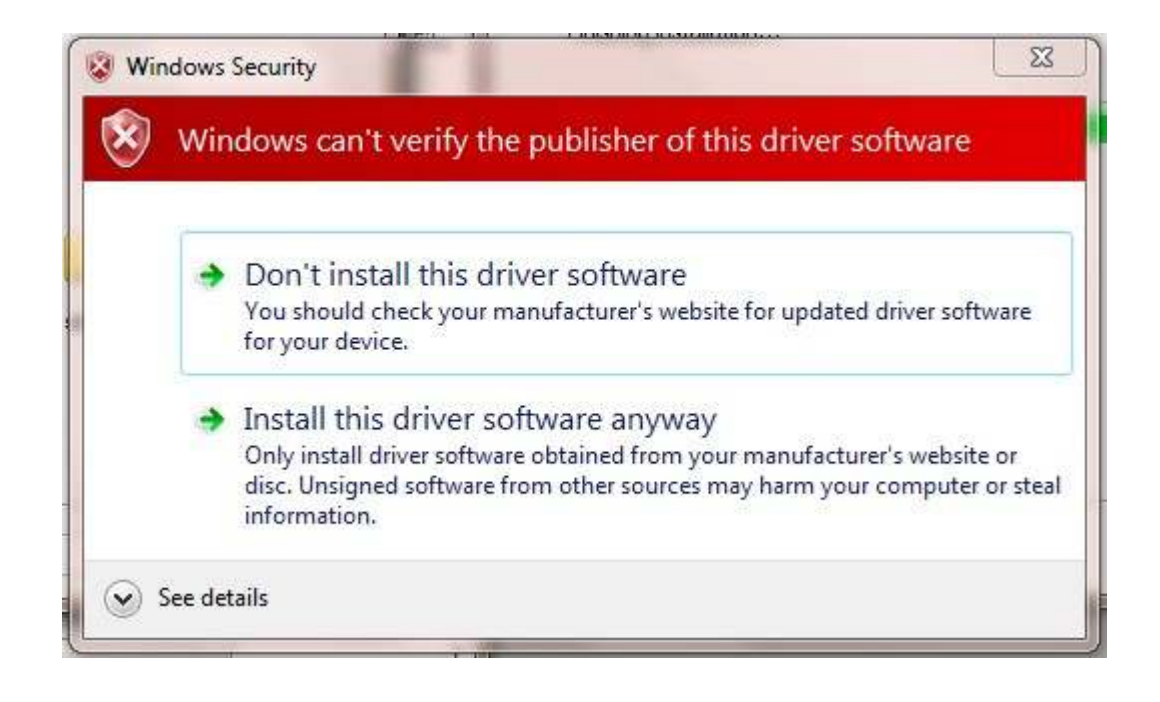

SDR-Kits - VNWA 3 "Getting Started" Manual 1.0 - copyright 2011 por SDR-Kits Pág 7 de 38

**3.1.11** Pulse el botón "Siguiente" - La instalación del controlador tardará 10-30 segundos.

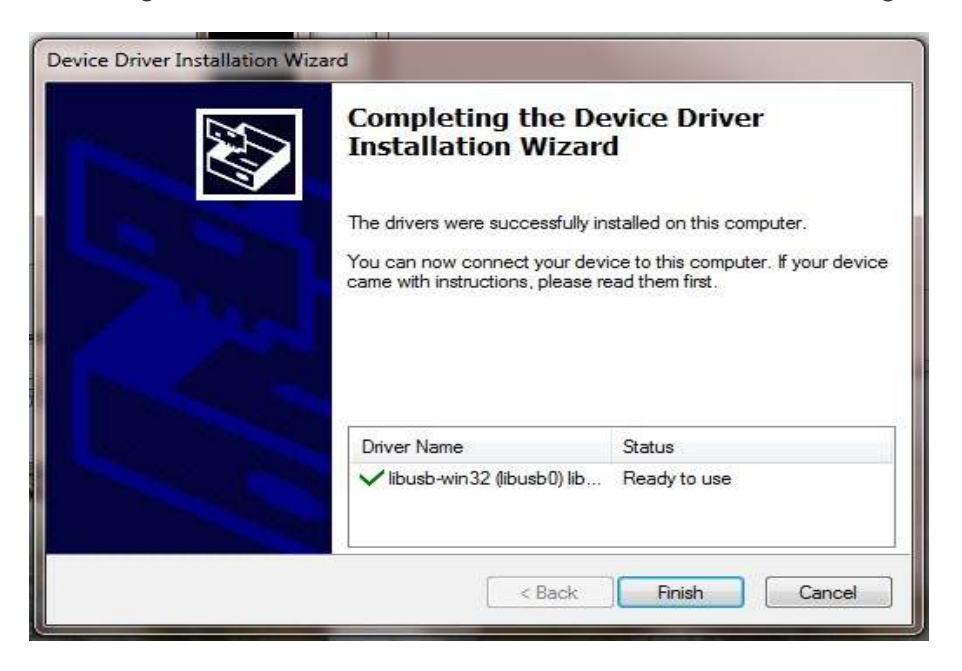

**3.1.12** Pulse el botón "Finalizar" –

**3.1.13** Si ha seleccionado ver la opción " Mostrar ayuda configuración de audio / Windows 7 " en el punto 3.1.5 leer la información y cerrar la ventana antes del siguiente paso

**3.1.14** Pulse el botón "Finalizar" para completar la instalación.

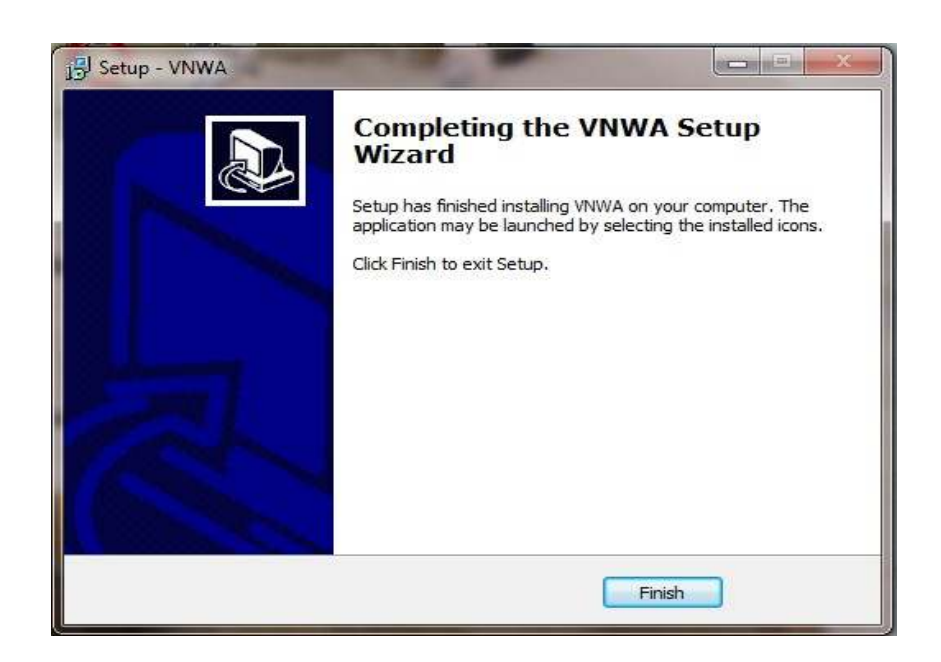

## **FINAL DE LA INSTALACIÓN DEL VNWA3**

**3.2** Configuración de la aplicación de Windows 7 y Vista de 64 bits y 32 bits:

**3.2.1** Conecte el cable USB VNWA en el puerto USB de su PC. Nota: Se recomienda conectar

el VNWA en el mismo puerto USB del ordenador la próxima vez que utilice el VNWA.

Al conectar el VNWA por primera vez después de la instalación del controlador, el VNWA será reconocido y la instalación de controladores de dispositivos se deben completar de forma automática.

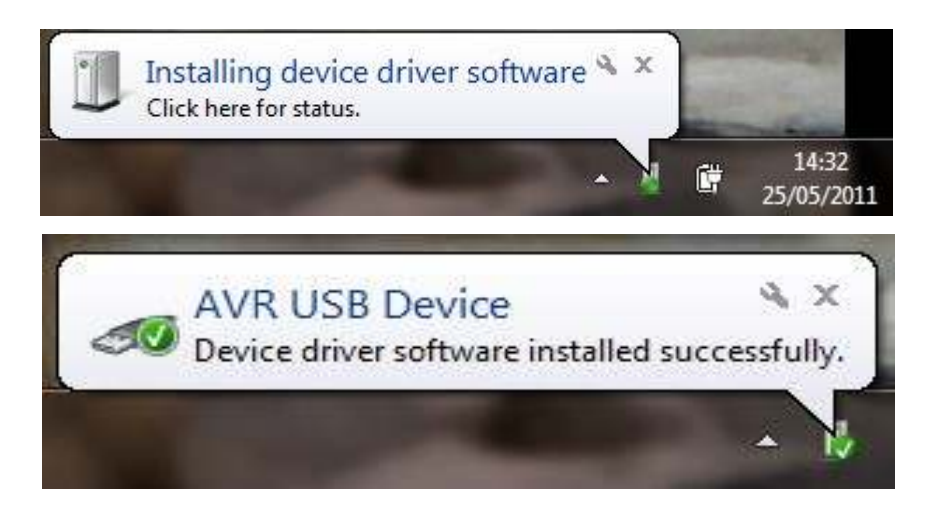

**3.2.2** Haga clic en "Inicio" "Todos los programas", "VNWA" y el icono VNWA para iniciar la aplicación o usar el acceso directo creado en el escritorio

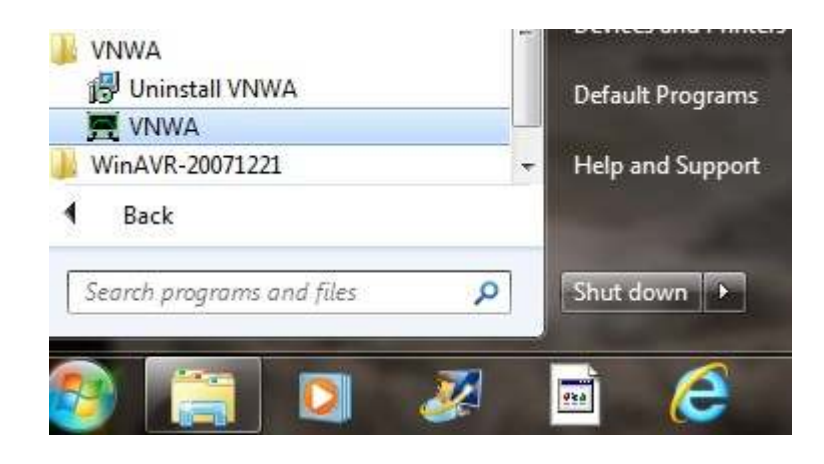

**3.2.3** Advertencia de overclocking se puede mostrar cuando se ejecuta la aplicación software VNWA por primera vez. Seleccione "Aceptar" para permitir el overclocking de los chips de DDS más allá de 400 MHz.

**Nota:** El rendimiento VNWA A más de 500 MHz se ve más afectado si el overclocking del DDS no es permitido.

SDR-Kits - VNWA 3 "Getting Started" Manual 1.0 - copyright 2011 por SDR-Kits Pág 9 de 38

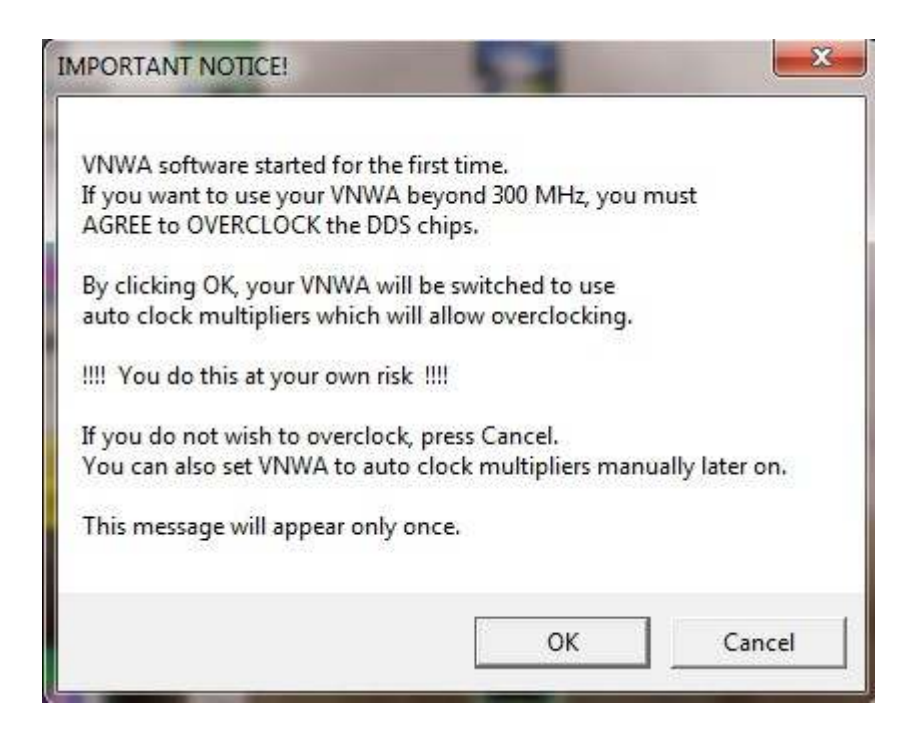

**3.2.4** Cuando se inicia el VNWA: Haga clic en "Aceptar" para ingresar la información de configuración VNWA

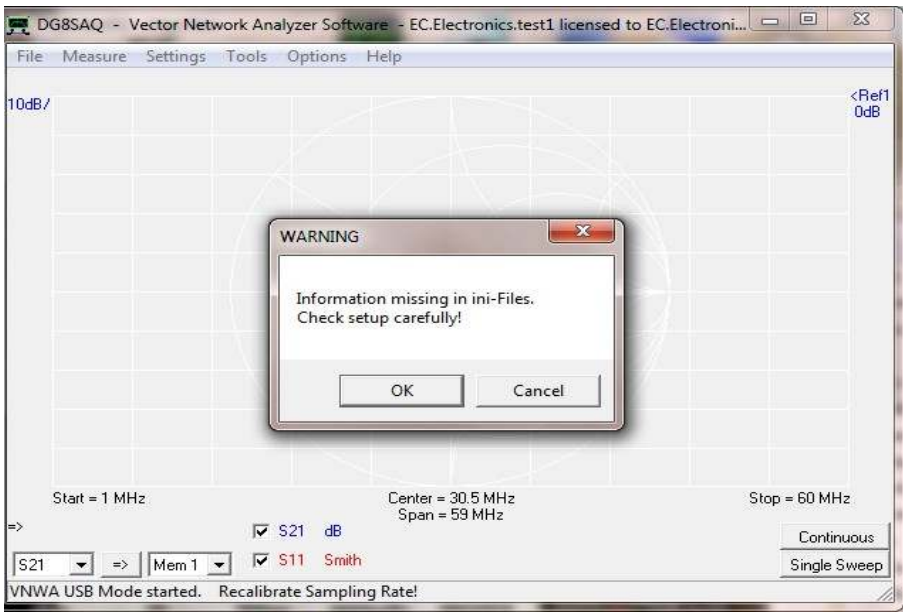

SDR-Kits - VNWA 3 "Getting Started" Manual 1.0 - copyright 2011 por SDR-Kits Pág 10 de 38

**3.2.5** Se muestra ahora la pestaña "Configuración de USB". Si no, haga clic en la pestaña de Configuración USB- Compruebe si se muestra el código de licencia VNWA, en caso de que falte esta información, introduzca el código de licencia VNWA nuevo. A continuación, pulse

"Volver a examinar Bus USB" y "Test Interface USB" en la línea de fondo aparece el mensaje "ha pasado la prueba sin errores"

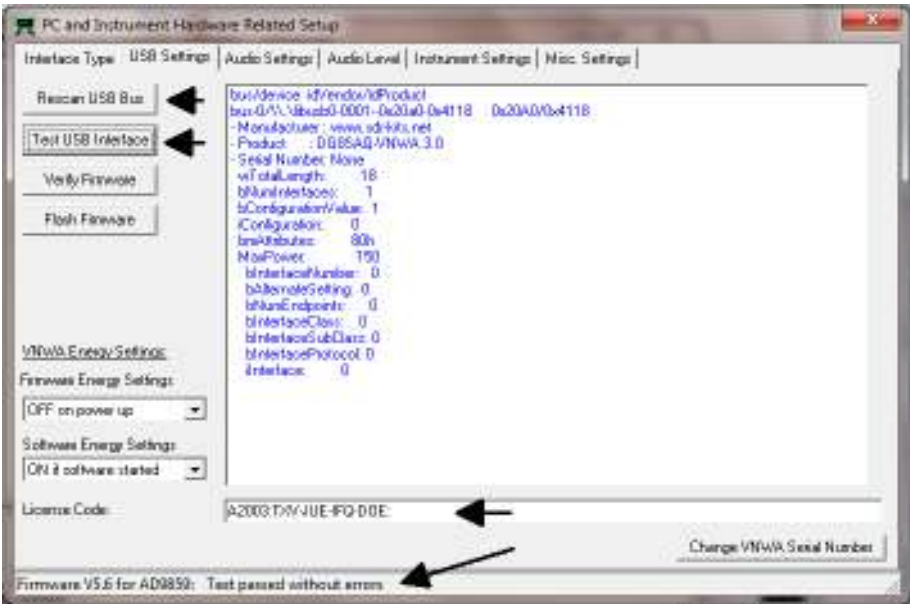

**3.2.6** Seleccione "Ajustes de audio" , "Dispositivo de captura de audio" a "Codec de audio USB" **Nota:** Las variantes del códec de audio USB "se muestra el lugar de referencia para comprobar que ha sido seleccionado el Canal VNWA3 = Izquierda. A continuación, pulse "Audio de prueba"

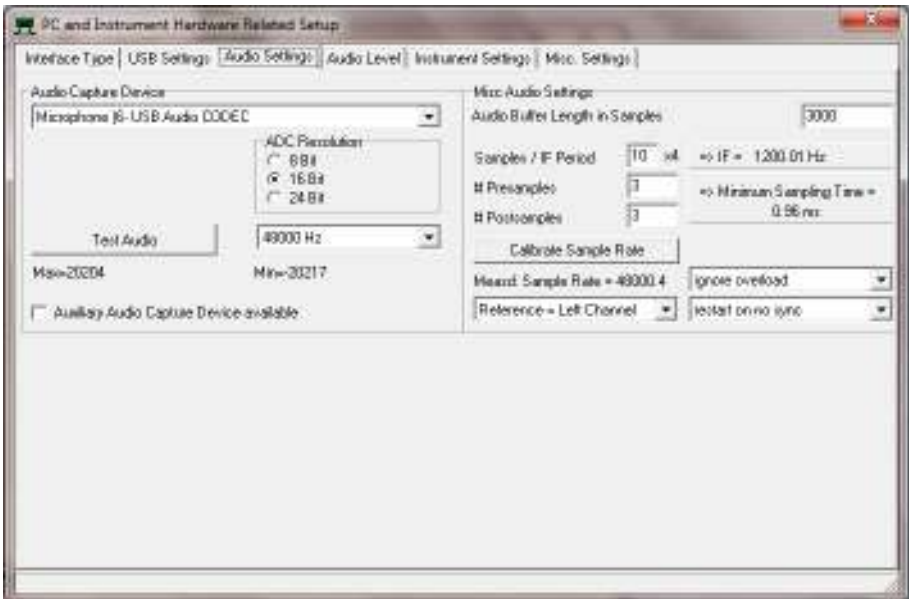

SDR-Kits - VNWA 3 "Getting Started" Manual 1.0 - copyright 2011 por SDR-Kits Pág 11 de 38

 $\overline{a}$ **3.2.7** Haga clic en la pestaña "Nivel de Audio" y comprobar si dos ondas sinusoidales están presentes como se muestra a continuación en modo "Reflect". Si las ondas sinusoidales están distorsionadas se debe configurar el Codec de audio USB como se muestra en la sección 3.3. Cuando el ajuste del nivel de audio se realiza de acuerdo con el punto 3.4, haga clic en la pestaña "Calibración de la Tasa de muestreo "

**Nota:** cuando el modo **THRU** esta activo los niveles de audio mínimo y el máximo son

mayores que cuando estamos en modo REFL

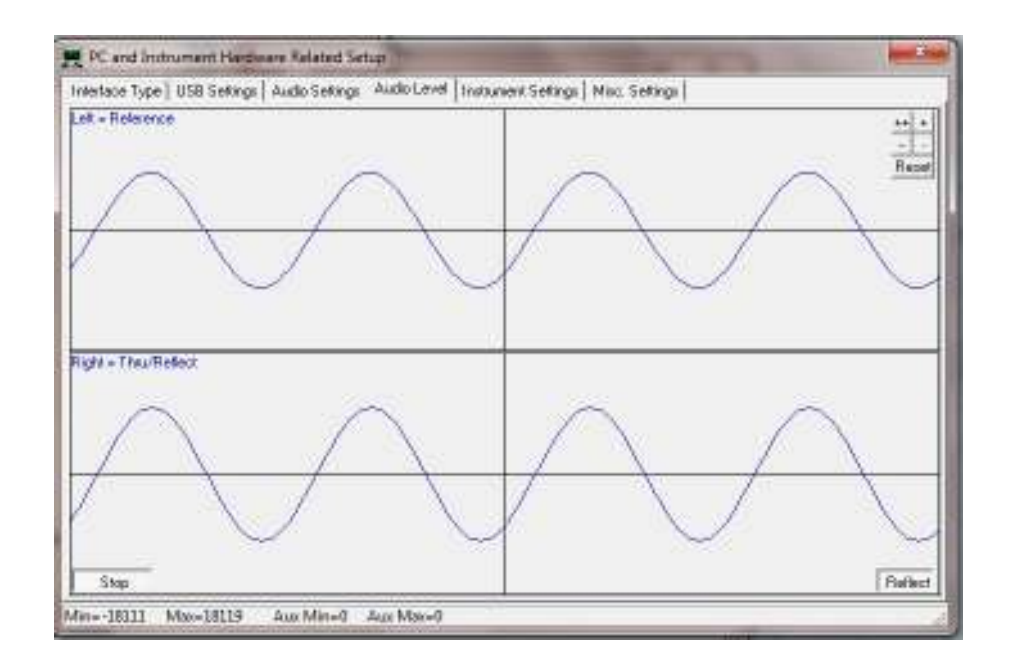

**3.2.7** Conecte el puerto de TX y RX con el cable SMA y comprobar que la onda sinusoidal canal derecho ha desaparecido. A continuación, seleccione " **THRU** " y compruebe que la onda sinusoidal canal derecho aparece de nuevo.

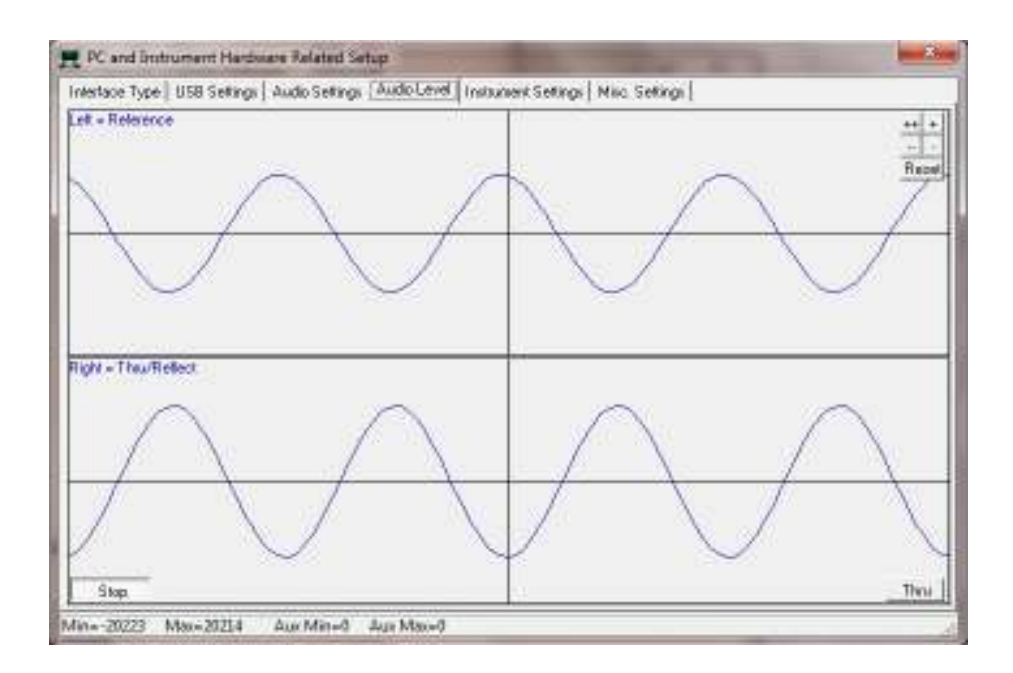

SDR-Kits - VNWA 3 "Getting Started" Manual 1.0 - copyright 2011 por SDR-Kits Pág 12 de 38

**3.2.8** Haga clic en "Stop" fin a la prueba de audio. Luego haga clic en Configuración del instrumento "y comprobar si el reloj está puesto en" auto "x" 3 "

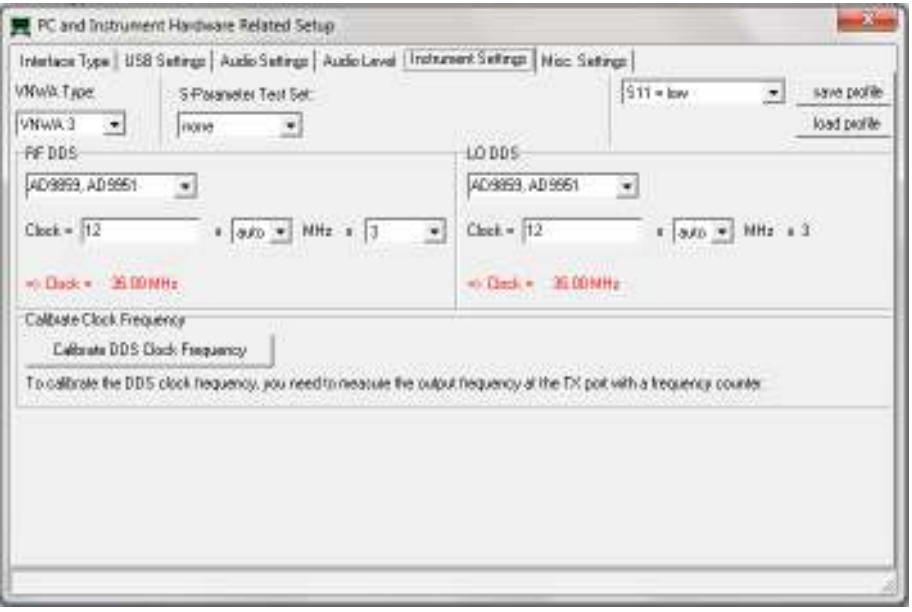

**3.2.9** Pulse el botón superior derecho para cerrar la pantalla de configuración VNWA. A continuación comprobar si el archivo de ayuda VNWA está disponible. Pulse el botón "Ayuda" y seleccione "Ayuda" de nuevo. La siguiente pantalla se puede mostrar. Pulse "Sí" y "Examinar" para seleccionar la ubicación donde se encuentra el Helpfile. Si fueron seleccionados estándares predeterminados de instalación del VNWA la ruta por defecto será:

 $\overline{a}$ Mi PC C: \ VNWA \ VNWA.hlp

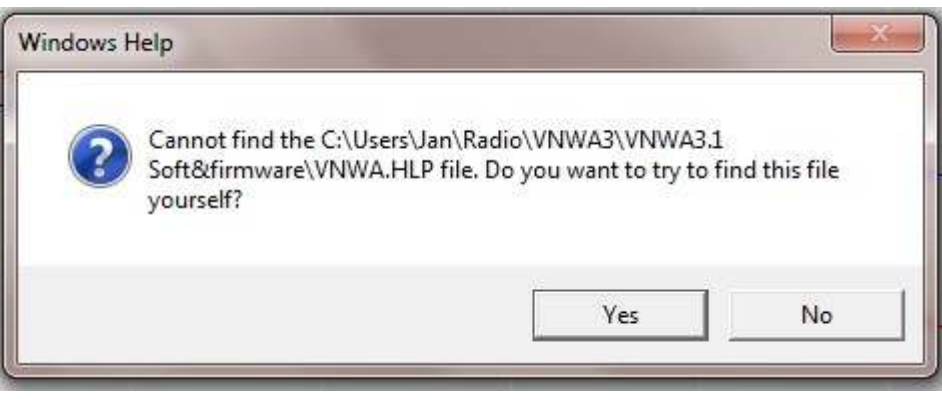

3.2.10 **IMPORTANTE:** Para guardar la configuración del VNWA (después de que se realicen cambios) salga de la aplicación VNWA. Esto actualiza los archivos de configuración VNWA para la próxima vez que se inicie la aplicación VNWA.

### **Fin de la configuración VNWA**

SDR-Kits - VNWA 3 "Getting Started" Manual 1.0 - copyright 2011 por SDR-Kits Pág 13 de 38

## **3.3 Configuración de códec de audio de Windows 7 a 64 bits y 32 bits.**

**3.3.1** Windows 7 configura el códec de audio USB como una aplicación mono con niveles demasiado altos, como se muestra a continuación. Esto impide el funcionamiento de la aplicación VNWA.

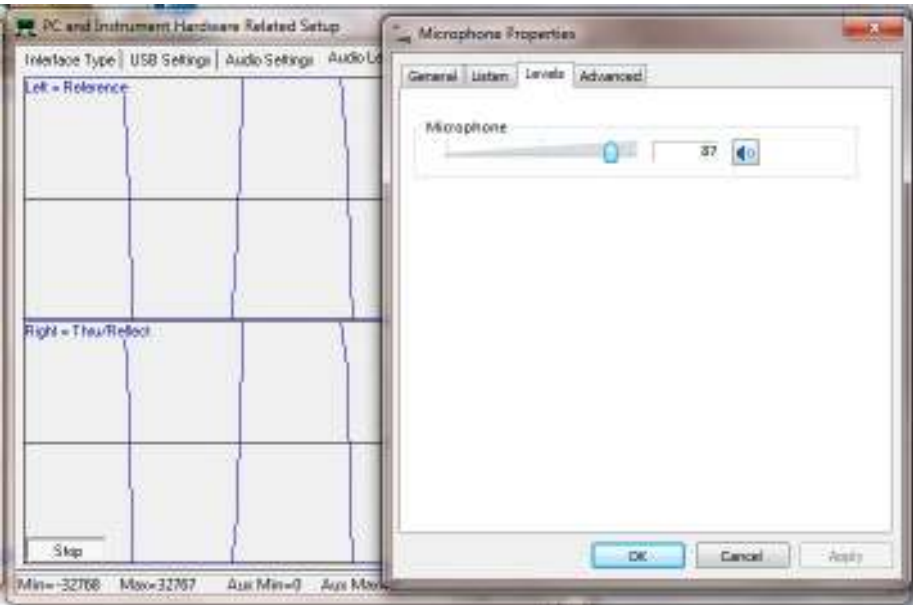

**3.3.2** Inicio de la aplicación VNWA y seleccione Prueba de audio como se muestra en 3.2.7 Ahora, para configurar las propiedades de USB Codec seleccione "Start", "Panel de control"

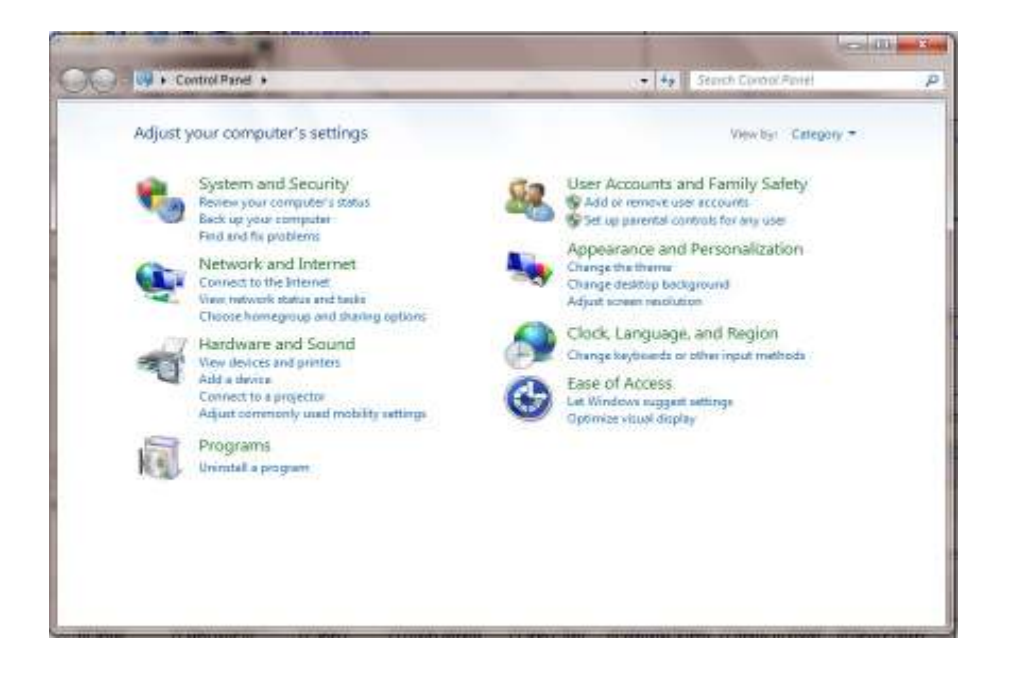

*SDR-Kits–VNWA 3 "Getting Started" Manual 1.0 - copyright 2011 by SDR-Kits Page* **14** *de* **<sup>38</sup>**

3.3.3 Seleccione "Hardware de sonido" y haga clic en "Administrar dispositivos de audio"

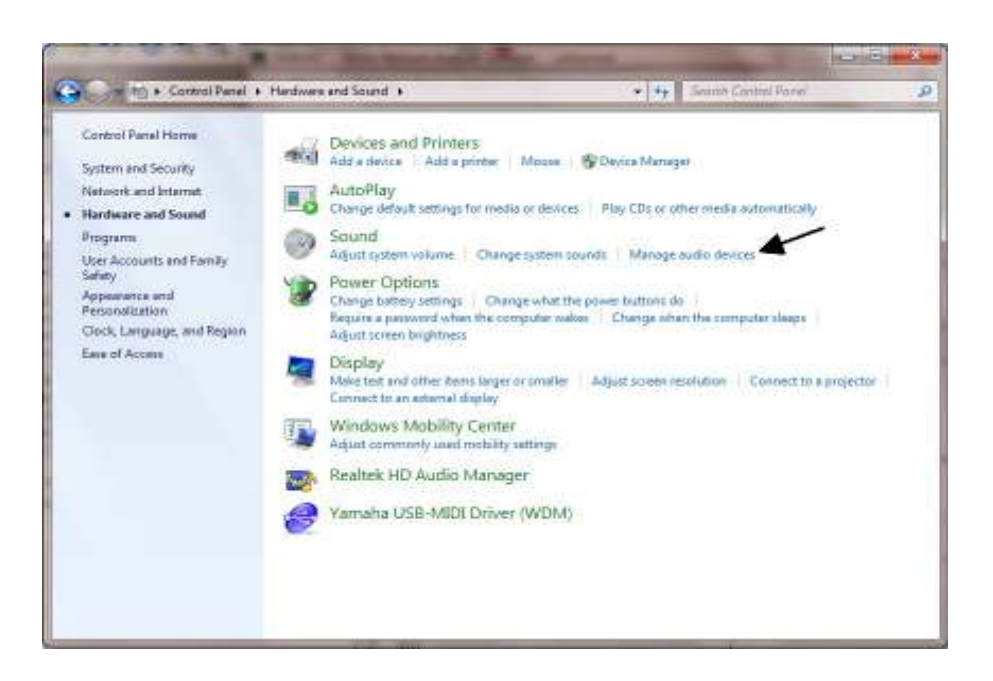

3.3.4 y haga clic en la pestaña "Grabación"

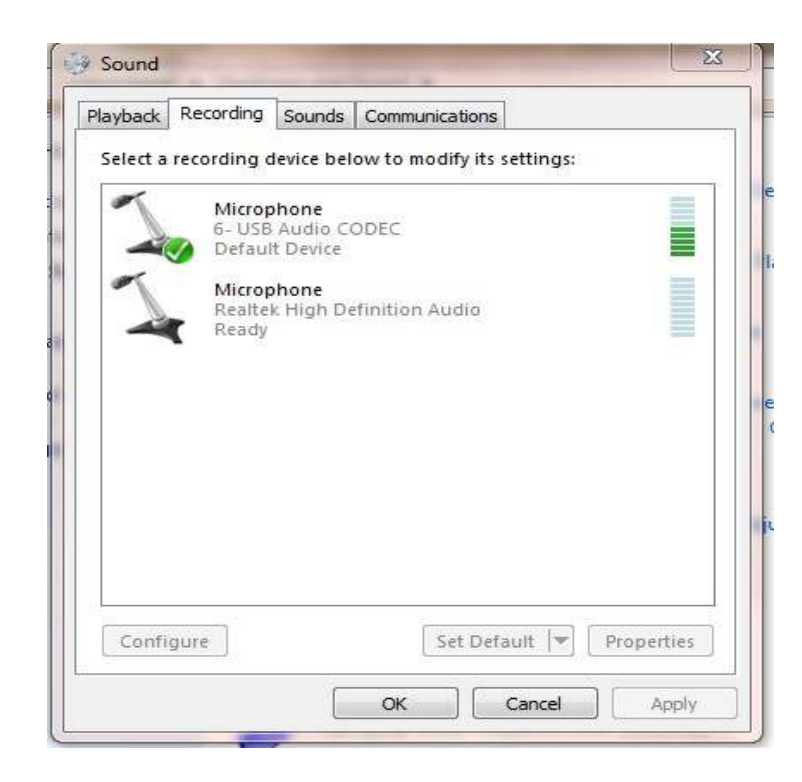

*SDR-Kits–VNWA 3 "Getting Started" Manual 1.0 - copyright 2011 by SDR-Kits Page 15 de 38*

l, **3.3.5** Haga clic en "micrófono USB Audio Codec" y seleccione "Advanced" Asegúrese de que el formato por defecto está en "2 canales, 16 bits, 48000 Hz"

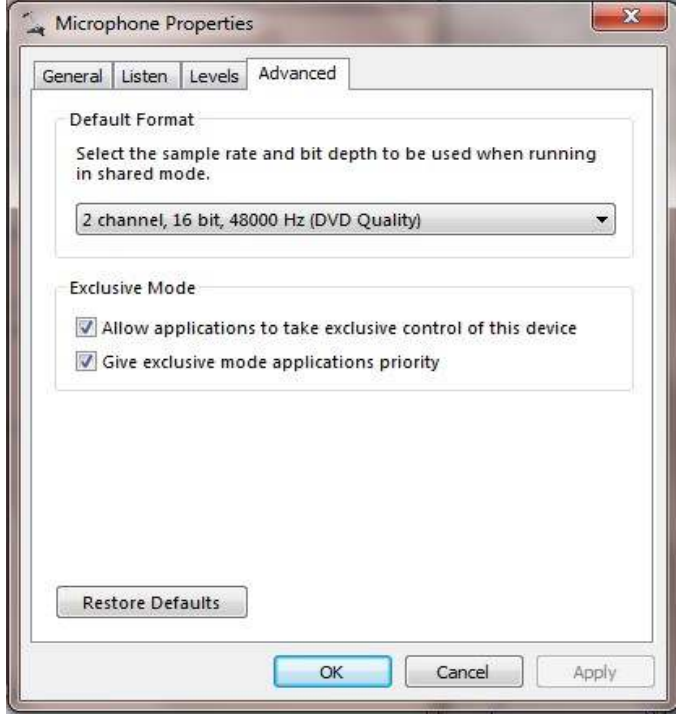

**3.3.6** A continuación, seleccione "Niveles" y ajustar el nivel de micrófono a un valor de entre 3 y 5, (generalmente 4) y presione OK

**Nota:** Si 4 no se puede seleccionar por ejemplo, los saltos de número que aparecen es de 3 a 5 , utilizar las teclas de flecha izquierda y derecha .

SDR-Kits -VNWA 3 "Getting Started" Manual 1.0 - copyright 2011 por SDR-Kits Pág 16 de 38

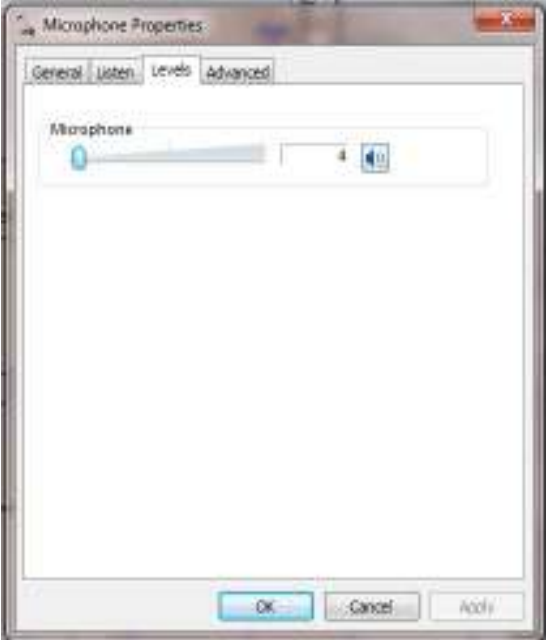

**3.3.7** Compruebe en la pantalla de configuración VNWA que la onda cubre aproximadamente 50% a 60%, como se muestra en el paso 3.3.6 y 3.3.7. Si es necesario ajustar el nivel del micrófono hasta que esto se logre.

# **Fin de la configuración de códec de audio**

## **3.4 instalación de Windows XP**

**Nota:** Para la instalación en Windows 7 y Vista, consulte la sección 3.1 En esta sección se muestra el procedimiento de instalación para el sistema operativo Windows XP. 3.4.1 Descargue y guarde el paquete de instalación desde la siguiente ubicación en el escritorio **http://www.sdr-kits.net/DG8SAQ/VNWA-installer.exe**

**3.4.2** Asegúrese de que el VNWA NO está conectado al PC

Haga doble clic en el icono de -instalación VNWA para iniciar el proceso de instalación. Confirme que el instalador VNWA puede hacer cambios en su equipo.

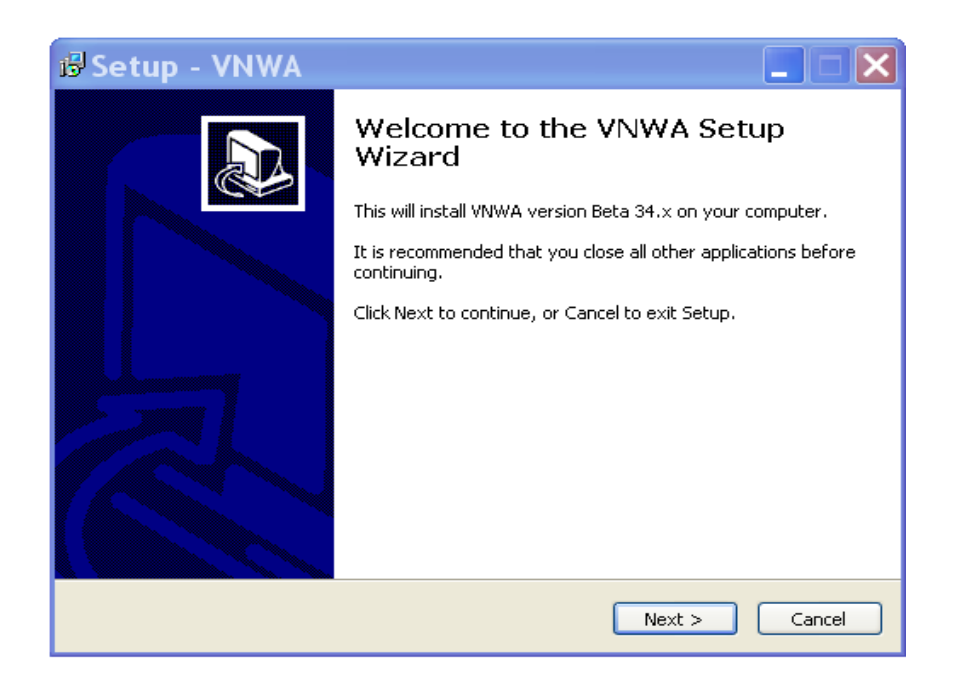

**3.4.3** Pulse Siguiente - se muestra a continuación La ubicación predeterminada donde se instalará VNWA:

**Nota:** Seleccione una ubicación de destino diferente (por ejemplo C: \ VNWA\_2) si desea instalar una segunda aplicación VNWA en el mismo PC. Esto evita sobrescribir los archivos de instalación de su primera aplicación VNWA

*SDR-Kits– VNWA 3 "Getting Started" Manual 1.0 - copyright 2011 by SDR-Kits Pag 18 de 38*

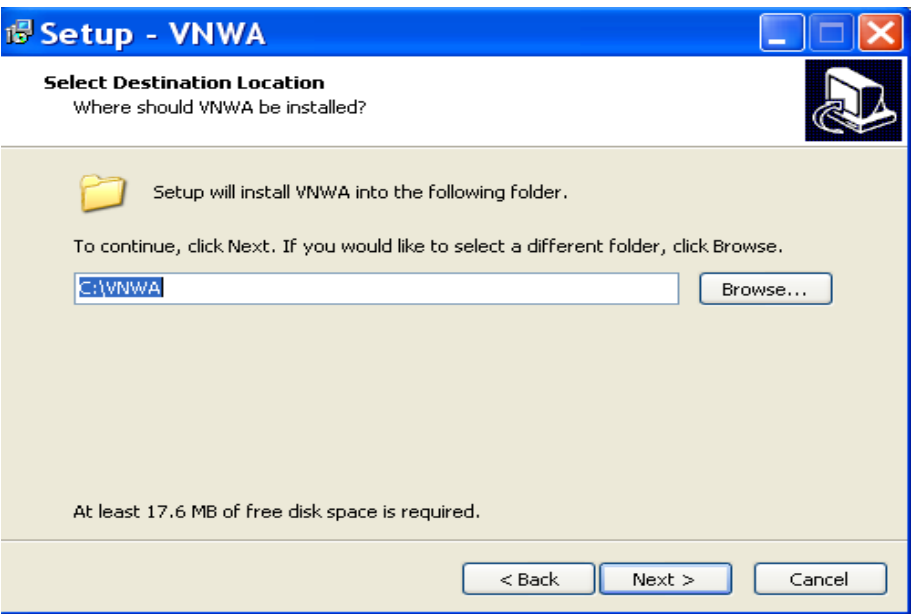

**3.4.4** Pulse Siguiente - ubicación predeterminada donde se instalará el programa VNWA

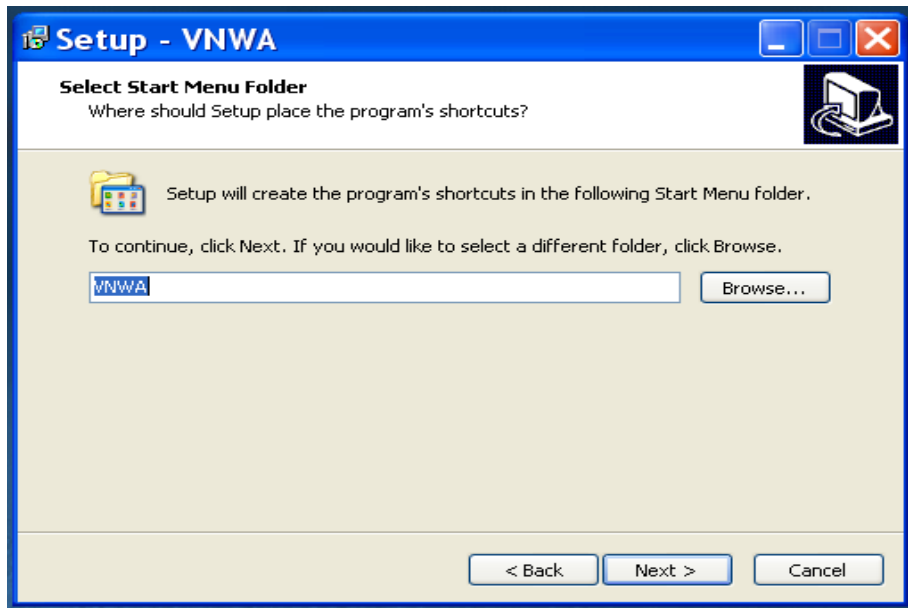

*SDR-Kits–VNWA 3 "Getting Started" Manual 1.0 - copyright 2011 by SDR-Kits Pag 19 de 38*

 $\overline{a}$ **3.4.5** Pulse Siguiente - Se muestra Pantalla para entrar clave de licencia VNWA a

continuación: Hay dos opciones para entrar la clave de licencia para su VNWA:

**A)** Introduzca directamente el código de licencia VNWA exactamente como se muestra en la

página 2, párrafo 2.4 (con o sin la opción de nombre).

**Nota:** El código de licencia VNWA también se muestra en el envío de correo electrónico de asesoramiento VNWA.

**Nota:** Los dos puntos es el último carácter del código de licencia y también debe inscribirse.

**B)** Especifique el archivo de clave de licencia VNWA que puede ser enviado por correo electrónico a los usuarios VNWA como un archivo adjunto del correo electrónico de asesoramiento VNWA.

**Nota:** Una pantalla (no mostrada) se muestra ahora con la opción de crear un icono de escritorio para:

- **A)** Todos los usuarios.
- **B)** Para el usuario actual solamente. Haga su selección y pulse "Siguiente"

 **3.4.6** Pulse el botón "Siguiente" - Leer y ejecutar las instrucciones que aparecen en la pantalla a continuación:

**Nota:** El hardware VNWA en este paso no debe estar conectado al puerto USB del PC, de lo

contrario la instalación del controlador puede fallar.

*SDR-Kits–VNWA 3 "Getting Started" Manual 1.0 - copyright 2011 by SDR-Kits Page 20 de 38*

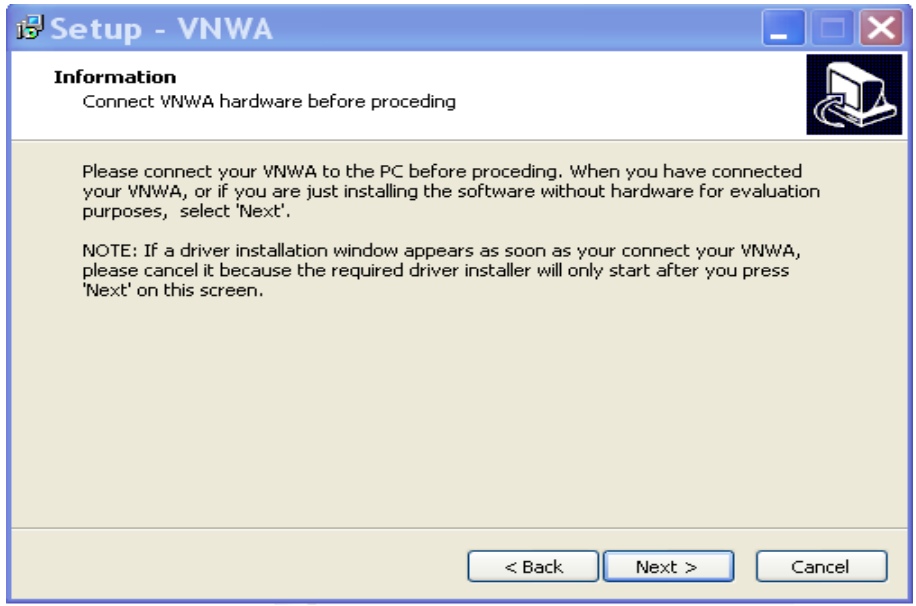

3.4.7 Si la pantalla de abajo se muestra después de conectar el VNWA presione "el botón Cancelar en esta pantalla

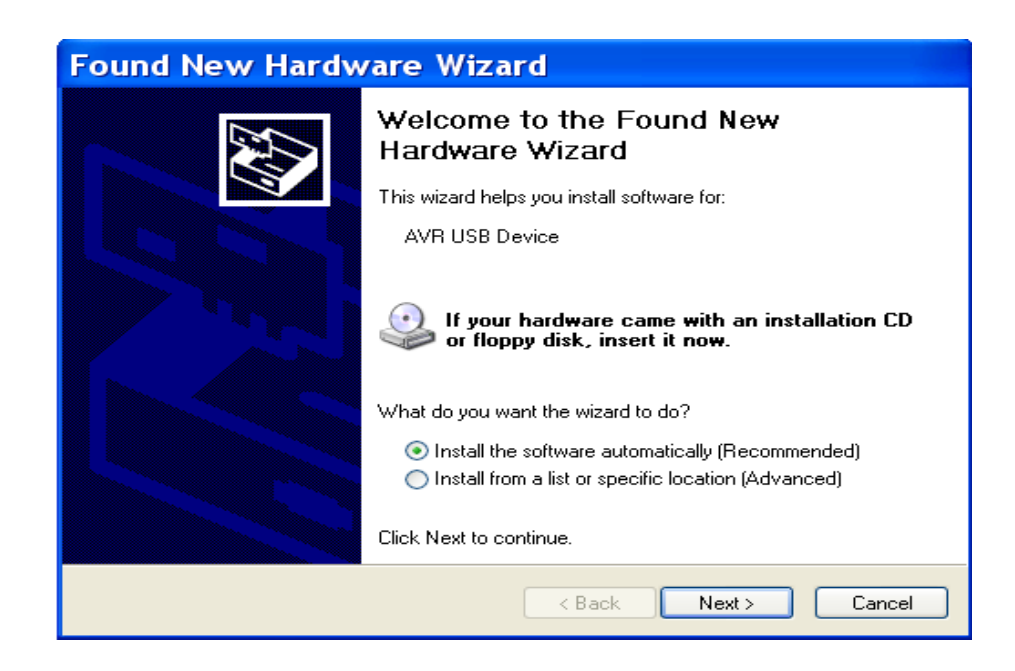

**3.4.8** Pulse el botón "Install" en la pantalla a continuación. La instalación de la aplicación VNWA y controladores debe comenzar y se muestra la pantalla de abajo.

*SDR-Kits–VNWA 3 "Getting Started" Manual 1.0 - copyright 2011 by SDR-Kits Pag 21 de 38*

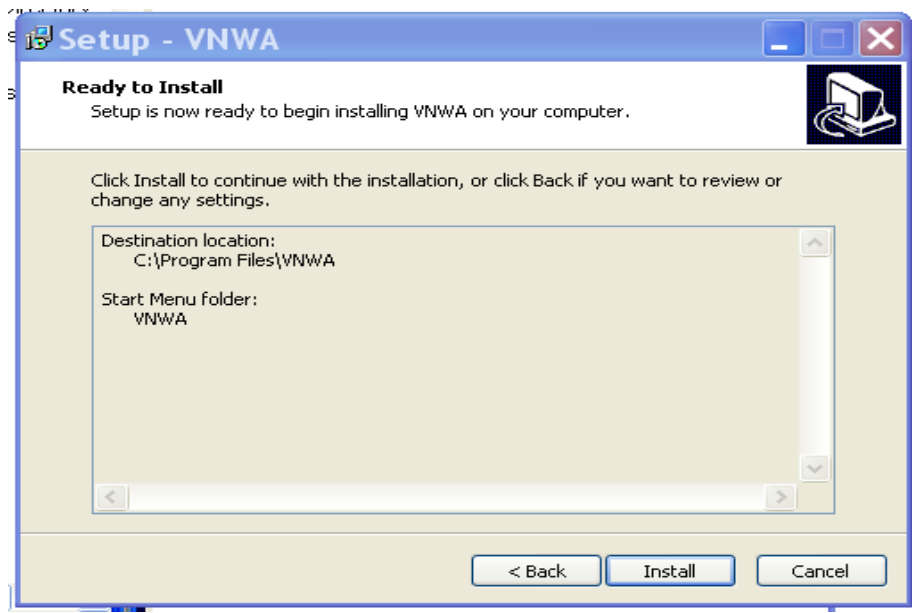

**3.4.9** La instalación de la aplicación VNWA y controladores se inicia y se muestra la pantalla de abajo. pulse "Siguiente"

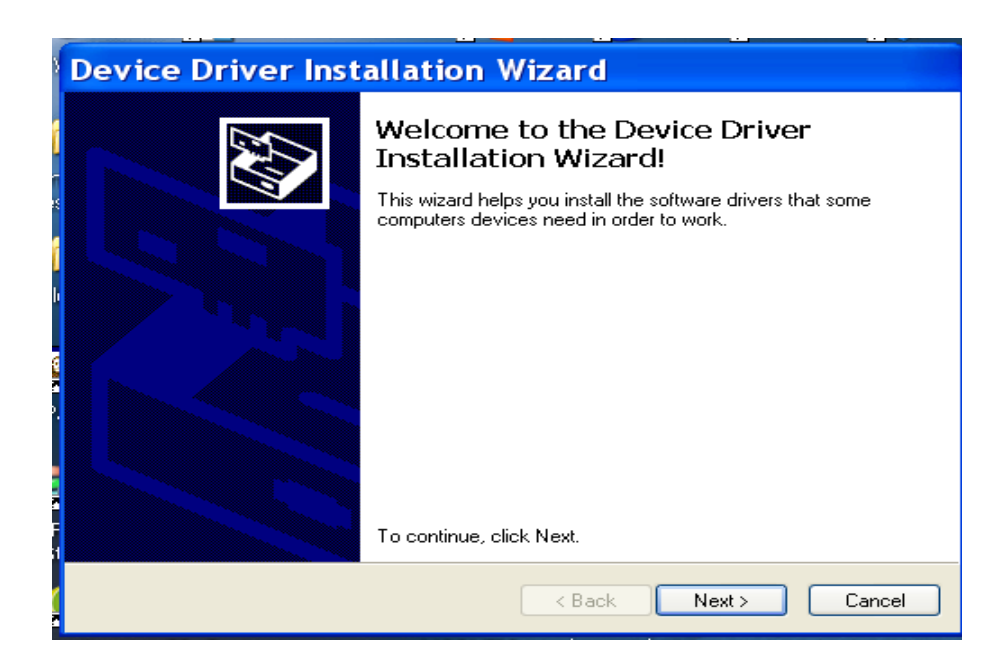

**3.4.10** La instalación del controlador ahora esta completa - Pulse el botón "Finalizar"

*SDR-Kits–VNWA 3 "Getting Started" Manual 1.0 - copyright 2011 by SDR-Kits Page 22 de 38*

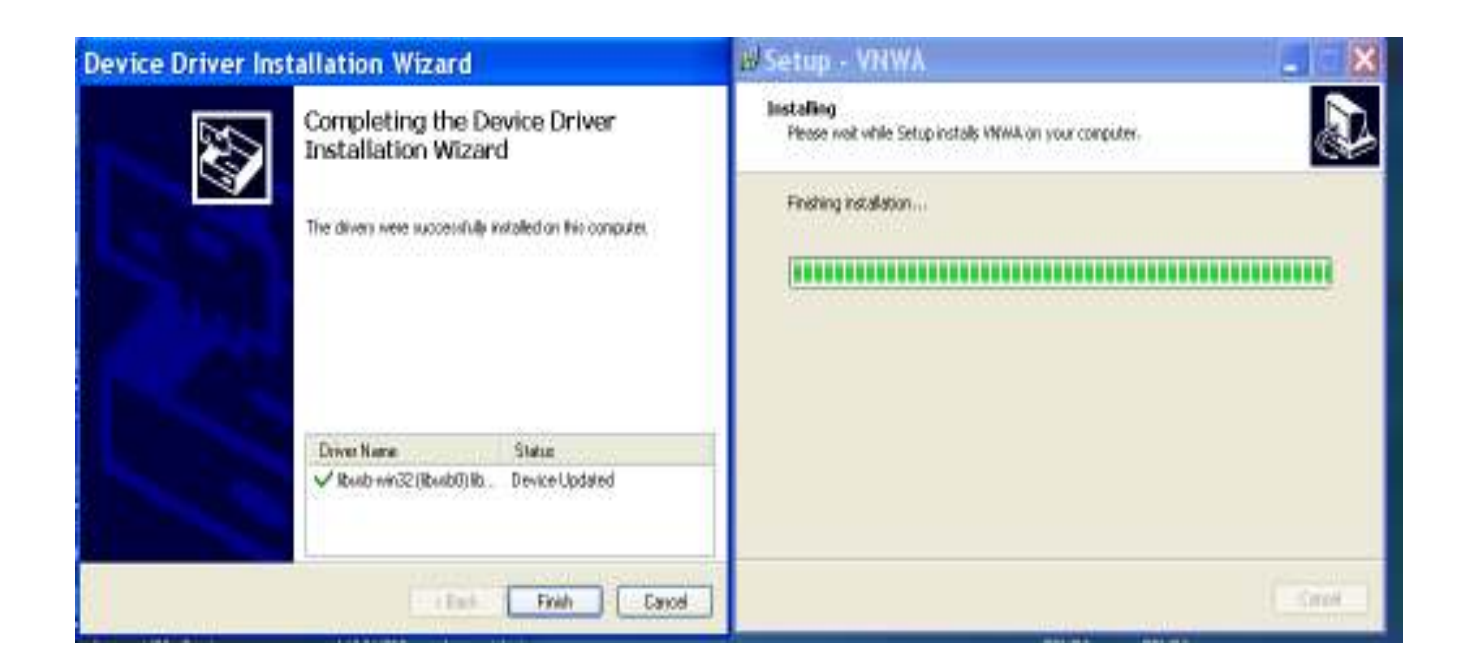

**3.4.11** Pulse el botón "Finalizar" - para salir de la rutina de instalación VNWA.

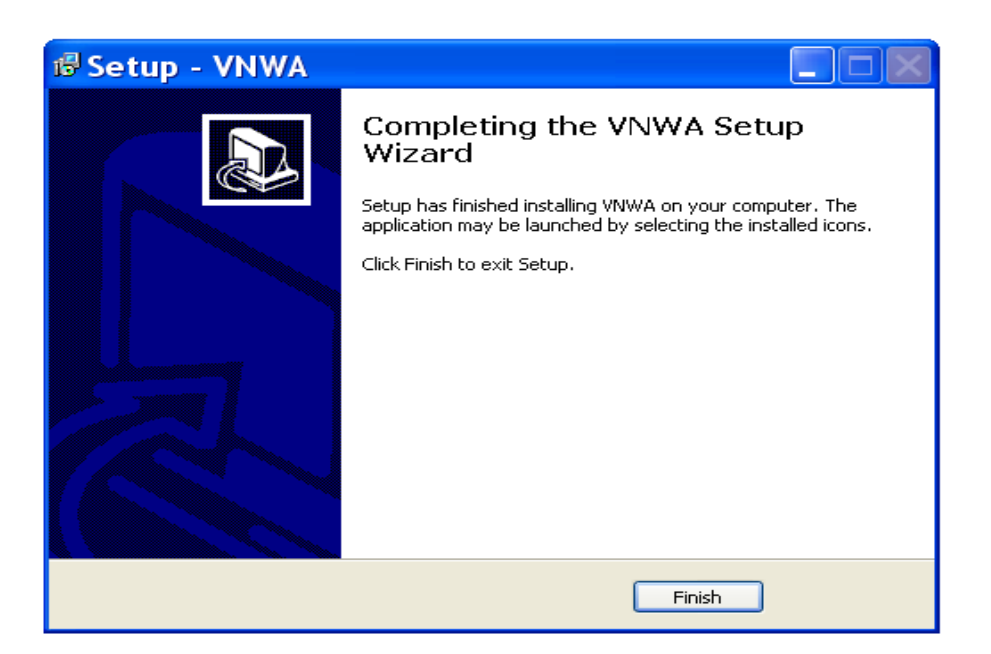

**FIN de la instalación de Windows XP**

*SDR-Kits–VNWA 3 "Getting Started" Manual 1.0 - copyright 2011 by SDR-Kits Page 23 de 38*

## **3.5 Configuración de la aplicación Windows XP VNWA**

**3.5.1** Asegúrese de que el VNWA esta conectado a un puerto USB de su PC. (a partir de ahora utilice siempre el mismo puerto.

**3.5.2.** Haga clic en "Inicio" "Todos los programas", "VNWA" y "VNWA" para iniciar la aplicación VNWA o usar el acceso directo creado en el escritorio.

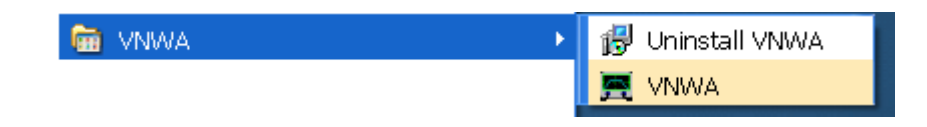

**3.5.3** La aplicación VNWA se ha iniciado. El aviso siguiente aparece cuando se inicia la

aplicación VNWA por primera vez:

**Nota:** Para permitir la operación VNWA por encima de 500 MHz el reloj automático debe estar seleccionado

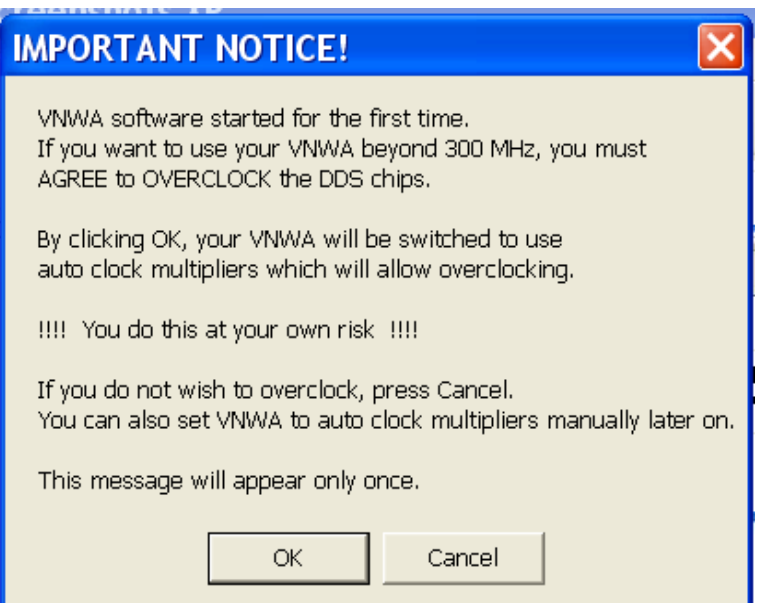

*SDR-Kits–VNWA 3 "Getting Started" Manual 1.0 - copyright 2011 by SDR-Kits Page 24 de 38*

**3.5.4** La aplicación del VNWA comienza: Haga clic en "Aceptar" para reconocer la información de configuración VNWA .

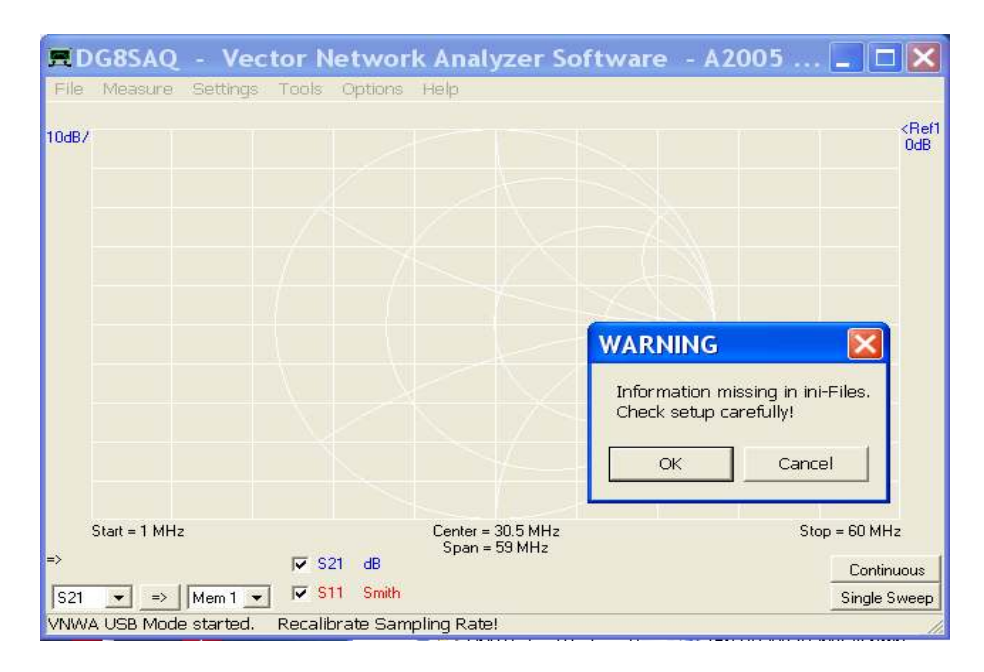

**3.5.5 En Option – Setup** La pantalla "Configuración de USB". Si no esta O**N** el reloj en la pestaña "Configuración de USB" . Compruebe si el código de licencia VNWA se muestra, en caso de que falte esta información a continuación, introduzca el código de licencia VNWA que se muestra en la página 2, de nuevo el párrafo 2.4. A continuación, pulse "Volver a examinar Bus USB" y "Test Interface USB" Check línea de fondo con el mensaje "ha pasado la prueba sin errores"

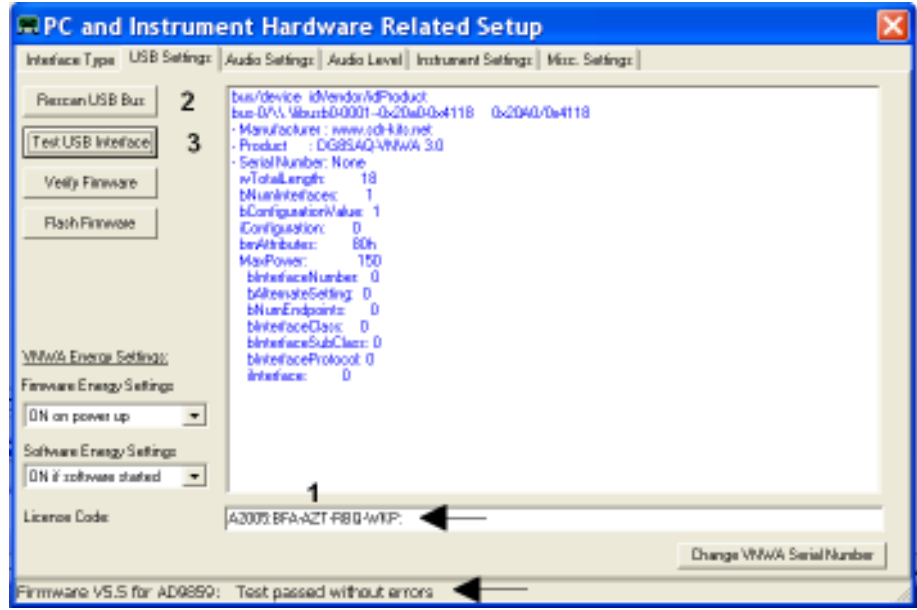

SDR-Kits - VNWA 3 "Getting Started" Manual 1.0 - copyright 2011 por SDR-Kits Pág 25 de 38

**3.5.6** Seleccione "Ajustes de audio" y en "Dispositivo de captura de audio" a "USB Audio Codec" Modo de ajuste de grabación "captura" y en dispositivos de grabación "Micrófono" comprobar que ha sido seleccionado para VNWA3 Referencia Canal = Izquierdo. A continuación, pulse "Audio de prueba"

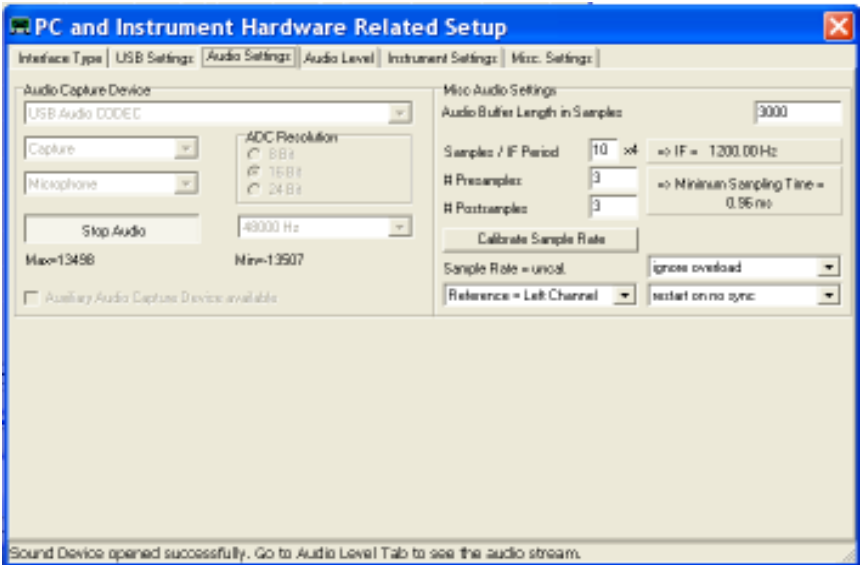

**3.5.7** Seleccione "Nivel de Audio" y asegurarse si el modo Reflect esta seleccionado. El nivel de ondas sinusoidales se ve tal como se muestra a continuación.

**Nota:** Si la visualización de pantalla es diferente a la muestra (por ejemplo, cuando se muestran los deslizadores de volumen) vuelva al paso previo 2.6.5 y cambiar a **modo de grabación** y **dispositivo de grabación.**

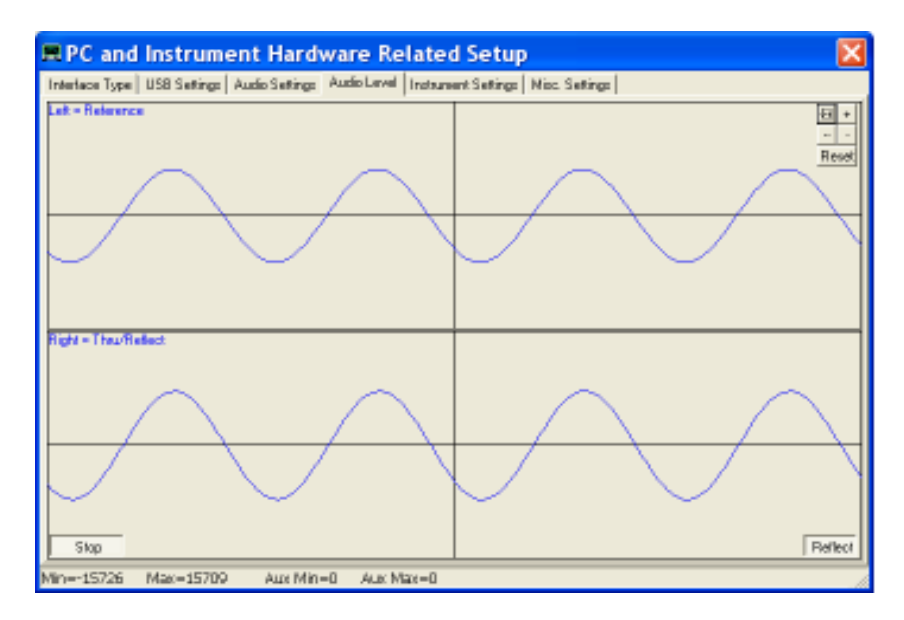

*SDR-Kits– VNWA 3 "Getting Started" Manual 1.0 - copyright 2011 by SDR-Kits Pag 26 de 38*

**3.5.8** Conecte el puerto de TX y RX con el cable SMA y comprobar que el canal derecho de onda senoidal ha desaparecido. A continuación, seleccione " THRU " y compruebe que aparece el canal derecho senoidal , como se muestra a continuación.

**Nota:** cuando el modo THRU se activa los niveles de audio min y Max son un poco más altos que cuando esta en modo REFL.

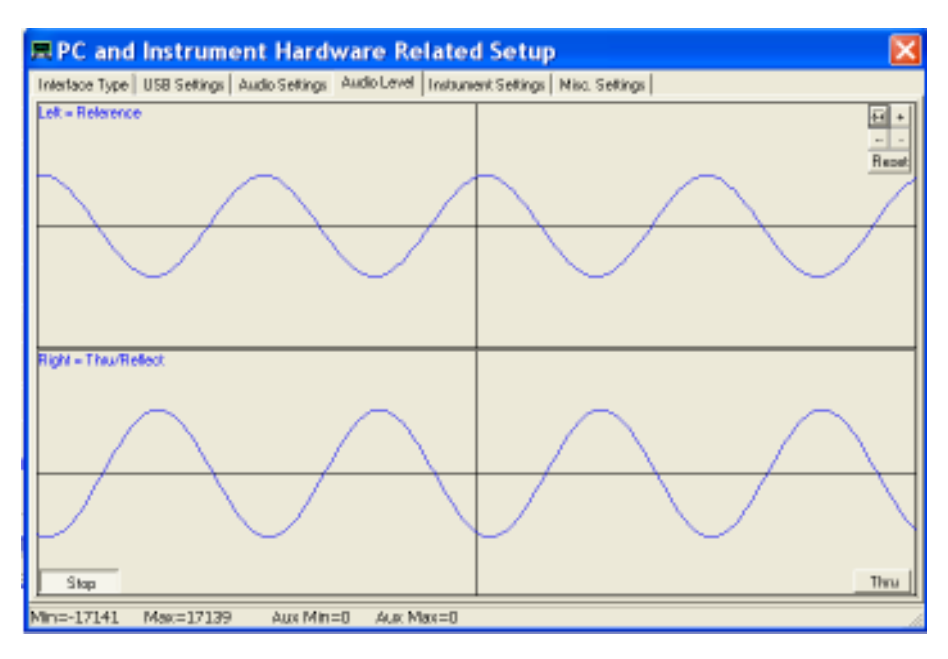

**3.5.9** Haga clic en "Stop" fin a la prueba de audio. Luego haga clic en Configuración del instrumento "y comprobar si el reloj está puesto en" auto "x" 3 "

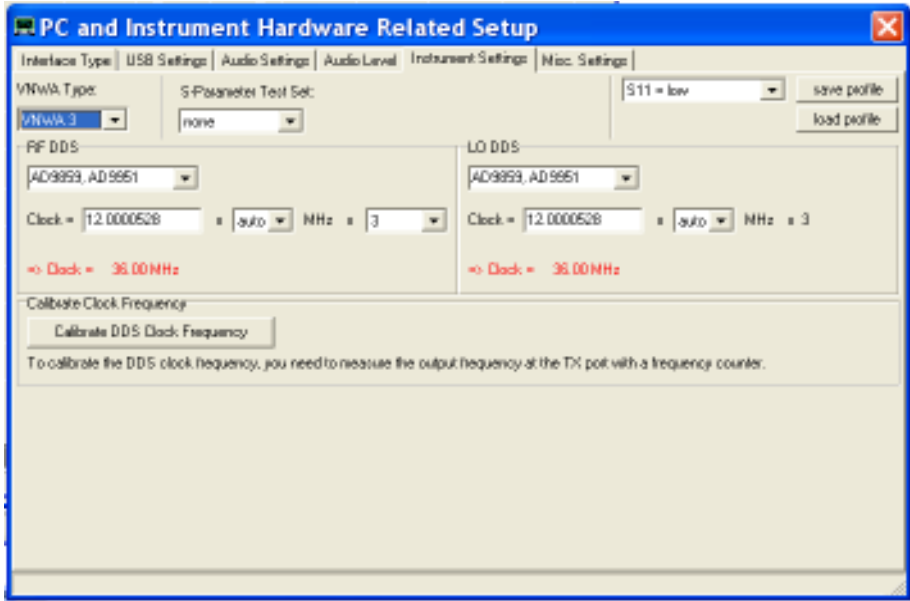

- **3.5.10** Presione el botón superior derecho para cerrar la pantalla de configuración VNWA.
- A continuación comprobar si el archivo de ayuda VNWA está disponible. Pulse el botón "Ayuda" y seleccione "Ayuda" de nuevo. La siguiente pantalla se puede mostrar. Pulse "Sí" y "Examinar" para seleccionar la ubicación donde se encuentra el Helpfile. Si fueron seleccionados estándares predeterminados de instalación VNWA la ruta por defecto será: **My Computer C:\VNWA\VNWA.**hlp
- 3.5.11 **IMPORTANTE: Para guardar la configuración del VNWA (después de que se realicen cambios) salga de la aplicación VNWA. Esto actualiza los archivos de configuración VNWA la próxima vez que sea iniciada la aplicación VNWA.**

#### **Fin de configuración de VNWA para Windows XP**

#### **4. Master de Calibración VNWA**

Antes de tomar mediciones el VNWA necesita ser calibrado – la calibración utiliza el método **SOLT - Short - Open- Load** . Los estándares ideales de calibración se utilizan por defecto. Para las mediciones de alta precisión en el rango de VHF y UHF es necesario especificar el modelo más preciso de los estándares de calibración utilizados - por favor consulte el archivo de ayuda VNWA

### **Para calibrar el puerto TX (un puerto) se necesita un conector SMA en corto y una carga SMA 50 Ohm . Para la calibración del puerto RX (dos puertos) es necesario un cable corto SMA .**

#### **4.1 Procedimiento de Calibracion del Master**

 1. Establecer rango de frecuencia para la calibración de Master (por ejemplo 0 MHz - 500 MHz). Hacer doble clic en "Centro =" y "Span =" y especificar frecuencias inicial y final de calibración Maestro

2. En el menú superior seleccione VNWA "Configuración" y seleccione "barrido" Especificar: 8192 puntos tiempo por muestra: 3,3 ms

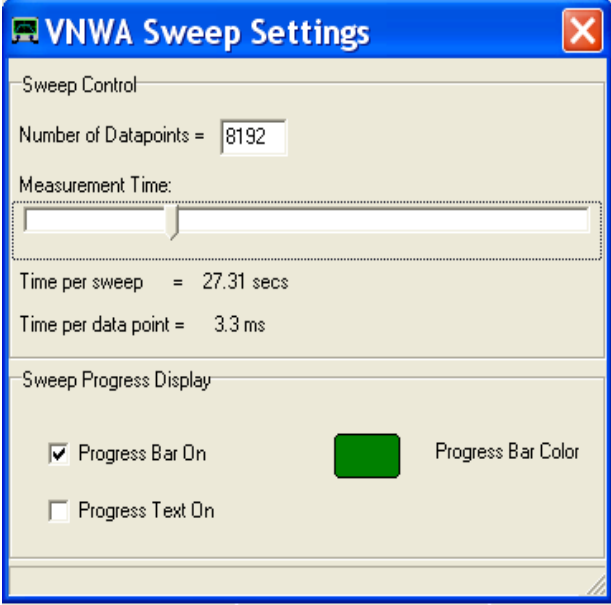

3. el menú superior seleccione VNWA "medida" y "Calibrate" y seleccione Short - Open - Load

SDR-Kits -VNWA 3 "Getting Started" Manual 1.0 -copyright 2011 by SDR-Kits Pág 28 de 38

TX calibración y siga las instrucciones que aparecen en pantalla. A través de calibración de 2 puertos seguir los pasos "Crosstalk Cal - Thru Cal - Thru Match Cal" estas medidas también tienen que hacerse con un cable corto.

**4.** Una vez que la calibración se ha realizado, guardar los resultados en un archivo maestro

Cal: por ejemplo, con nombre de archivo: Master Cal 0-500Mhz. Nota: es posible guardar cualquier número de archivos de cal.

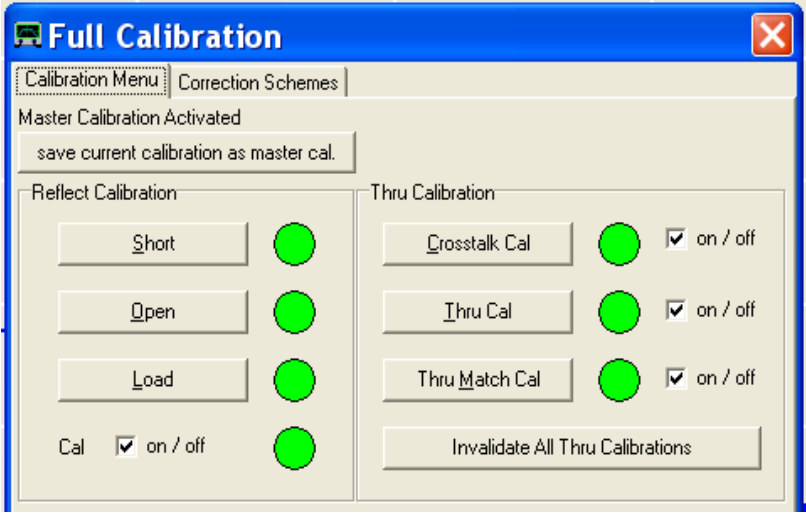

## **4.2 Recargar y guardar archivo Maestro de calibración**

Para cargar un archivo maestro de calibración guardado previamente:

- 1. Desde el menú Inicio, seleccione "Opciones" y "Configuración" y "Configuración Misc."
- 2. Ahora seleccione el archivo de calibración necesarios para la carga

## **Fin de calibración Maestro VNWA**

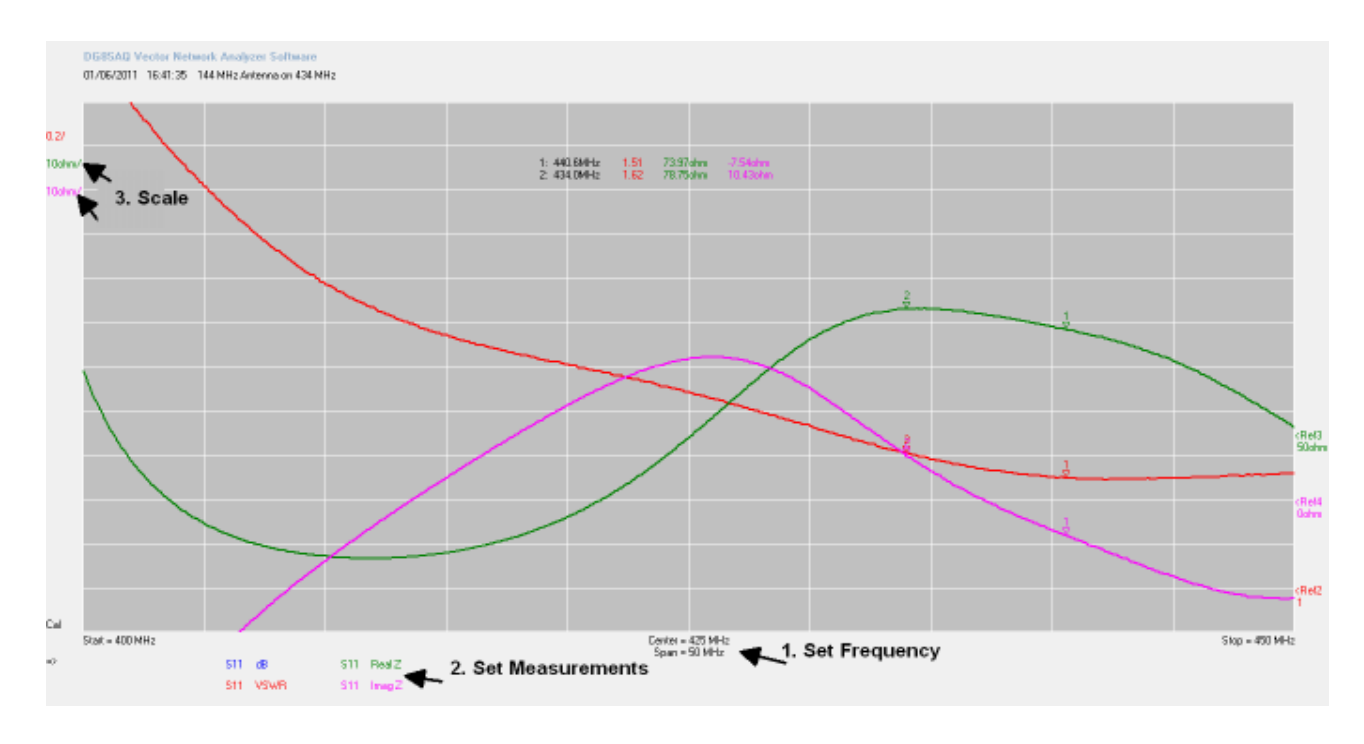

**5.** Algunas medidas prácticas con VNWA

**5.1** Antena ROE y impedancia (S11 - dispositivo de 1 puerto )

Antena VSWR o mediciones de impedancia son ejemplos típicos de VNWA "Mediciones de un

Puerto" El siguiente ejemplo ilustra la forma de medición VSWR que se obtiene de una antena

(144 MHz) de 400MHz a 450MHz (Antena de 2 Metros utilizada en la banda de 70 cm)

**Método:** (suponiendo que VNWA ha sido calibrado antes)

Conectar el dispositivo bajo prueba (DUT) es decir, la antena a la toma de VNWA TX 1. Establecer frecuencias inicial y final

2. Ajuste de Medidas - seleccionar medidas para que se muestre en pantalla (S11, dB), (S11, Real Z), (S11, Imag Z) Presionar "Single Sweep" los resultados se muestran ahora

3. Ajustar la escala de medición, si es necesario para mejorar el aspecto gráfico . Añadir marcador (botón derecho del ratón y seleccione "Marcador Normal") y el lugar del punto de interés En el ejemplo de muestra : Frecuencia = 434 MHz, VSWR = 1,61 real Z = 78,75 Ohm y Imag Z = 10,43 Ohm (inductivo)

## **5.2 Medidas VNWA Línea de Transmisión (Medición de 2 Puertos)**

Medición de atenuación del filtro es un ejemplo de VNWA " medidas de 2 puertos" Las medidas de atenuación (S21 dB) y la impedancia de entrada (S11 Z) de un filtro de 400 MHz Surface Acoustic Wave (filtro SAW)

*SDR-Kits–VNWA 3 "Getting Started" Manual 1.0 - copyright 2011 by SDR-Kits Pag 30 de 38*

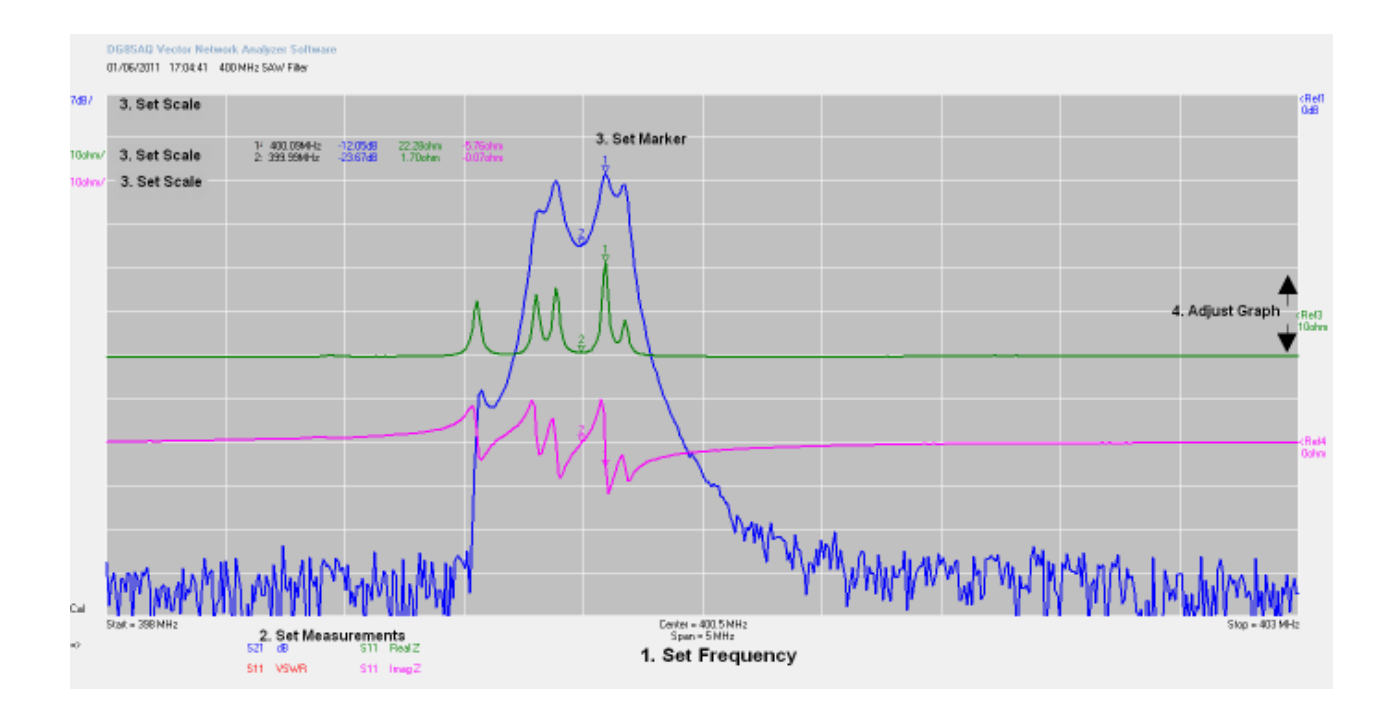

**Método:** (suponiendo que VNWA ha sido calibrado antes)

**Conectar el dispositivo bajo prueba (DUT) a la entrada Tx del VNWA TX y la salida del dispositivo para al puerto RX del VNWA .** 

**1. Establecer frecuencias inicial y final** 

**2 Seleccione las mediciones que se mostrarán (S21, dB), (S11, Real Z), (S11, ImagZ) Pulse "Single Sweep" Los resultados se deben mostrar** 

**3 Puede cambiar la escala de medición, si es necesario para mejorar el aspecto gráfico** 

**4 Añadir marcador (botón derecho del ratón y seleccione "Marcador Normal") y situar en el punto de interés** 

**5 La posición del Gráfico se puede ajustar mediante la colocación de cursor aquí y arrastrar el gráfico arriba o hacia abajo.** 

**En el ejemplo, : Frecuencia = 400.09 MHz Atenuación =-12.05dB entrada RealZ = 22,28 Ohm y entrada imagZ = -5,76 Ohm (capacitiva). Nota: El filtro SAW no corresponde a la impedancia del puerto de 50 ohmios del VNWA .**

*SDR-Kits–VNWA 3 "Getting Started" Manual 1.0 - copyright 2011 by SDR-Kits Pag 31 de 38*

**5.3** Medición de reflectometría en el dominio temporal (T D R)

A continuación se muestra un ejemplo del uso de la capacidad del TDR VNWA para determinar la impedancia característica (y longitud) de un cable coaxial.

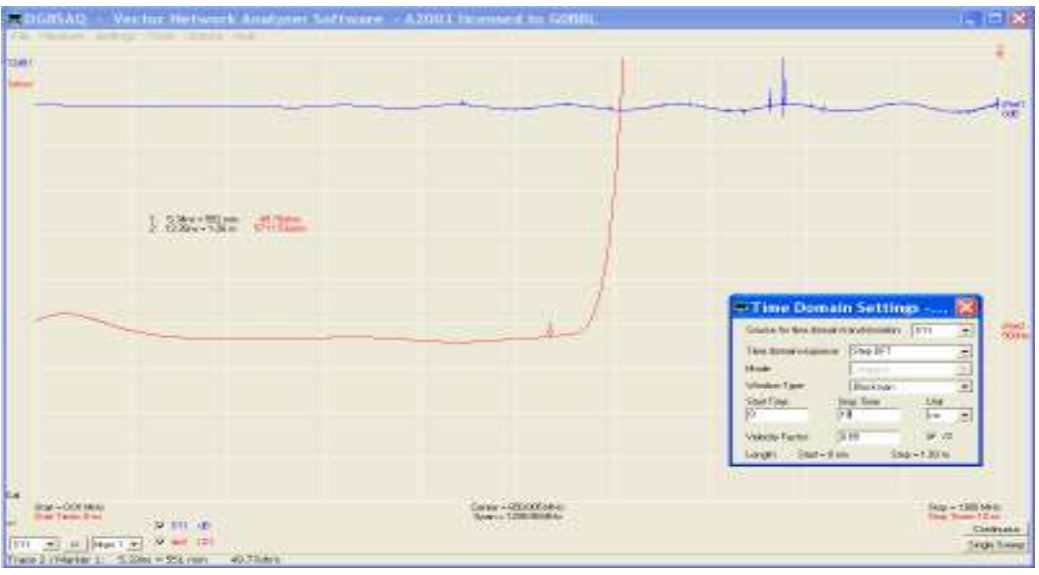

## **Método:**

- 1. Calibrar VNWA entre 0 kHz y MHz 1300 con barrido de 2000 puntos y 4 ms
- 2. Conecte el cable coaxial al puerto VNWA TX. El otro extremo del cable coaxial se deja sin conectar.
- 3. Realizar medicion S11 dB, (que se muestra como un trazo)

4. Añadir Traza 2, | Z | y el tiempo - (uso del ratón botón derecho del ratón y seleccione "Opciones Trace")

5. Ir a "Configuración" seleccionar "el dominio del tiempo" Trace 2 - Nueva ventana aparece ahora "Configuración de dominio del tiempo"

6. Cambie la configuración como se muestra en el ejemplo, - Seleccione "Detener el tiempo" para ser un poco más largo que la longitud de su cable coaxial. (10ns muestra - para medir la longitud de cable de hasta 1 m)

En el ejemplo se muestra: la impedancia característica de 49,78 Ohm (cada división es 1 Ohm!). La longitud total del cable coaxial es en realidad 0.63m. La precisión de esta medición depende del Factor de velocidad correcto del tipo de cable que se seleccionó

## **6. VNWA archivo de Ayuda**

Compruebe que puede abrir y leer el archivo de ayuda VNWA. Abra el Helpfile VNWA y sacar tiempo para familiarizarse con la aplicación VNWA: en particular con secciones como:

- Instalación y configuración
- Calibración
- Problemas conocidos
- Verificación de funcionamiento (sección Resolución de problemas)

*SDR-Kits – VNWA 3 "Getting Started" Manual 1.0 - copyright 2011 by SDR-Kit Page 32 of 38*

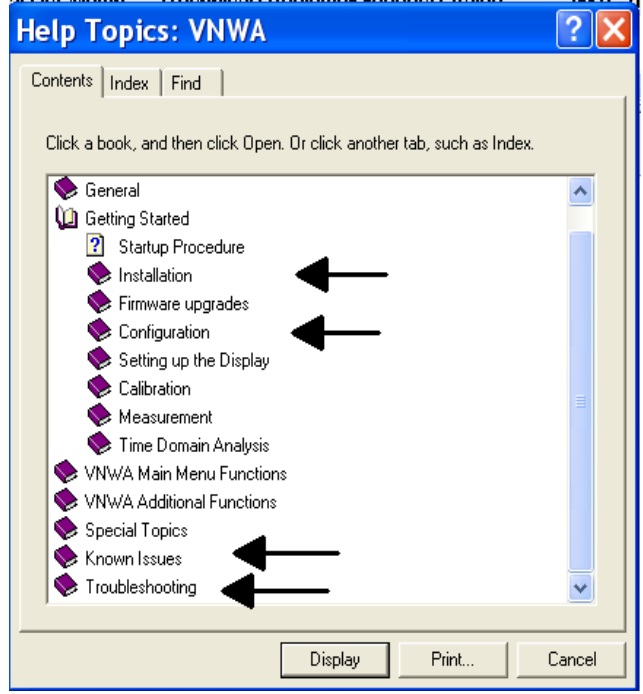

**Nota:** una versión en PDF del último archivo de ayuda se puede descargar de:

## **http://sdr-kits.net/DG8SAQ/VNWA/VNWA\_HELP.pdf**

## **6.1 Para leer más** –

En el momento de leer esto, usted debe tener un pleno funcionamiento el VNWA y empezar a explorar algunas de las capacidades y medidas. Sin embargo, no trate de explorar algunas de las capacidades más avanzadas mencionadas en el archivo de ayuda como:

**Herramienta integrada a juego** - permite simular las características de transferencia de los 2 puertos del DUT en condiciones de terminación de impedancia y elegido para el cálculo de adaptación de redes para la transferencia de potencia óptima.

**Touchstone Archivos** - VNWA puede importar y exportar ciertos parámetros S archivos en formato Touchstone (S1P, s2p, S3P)

**Zplots** - Dan, AC6LA, ha escrito Zplots (http://ac6la.com/zplots.html), una maravillosa aplicación Excel que utiliza el poder del motor de gráficos de Excel para representar de forma clara y analizar los parámetros-S, como los generados durante la medición VNWA.

**Las opciones de personalización del fondo de pantalla** - Las opciones de fondo de pantalla personalizada permite cargar una imagen para que aparezca como fondo en la ventana principal VNWA. Gráficos vectoriales escalables (archivos. Svg) y Pixel Graphics (jpeg, png) .

**Herramienta Analizador de cristal** - permite extraer los parámetros del circuito, el coeficiente directo y de reflexión medido de un resonador de cristal o similar resonador (SAW, resonador cerámico)

## **7. VNWA 3 Descripción del hardware**

El VNWA3 combina VNWA y la funcionalidad de la interfaz USB en una sola tarjeta 100x60mm ²: El VNWA3 sólo requiere un cable USB para conectar a un PC. Sin embargo, ofrece muchas opciones de interfaz de hardware: Por favor refiérase a la Helpfile VNWA de un diagrama de bloques y detalles de las conexiones externas

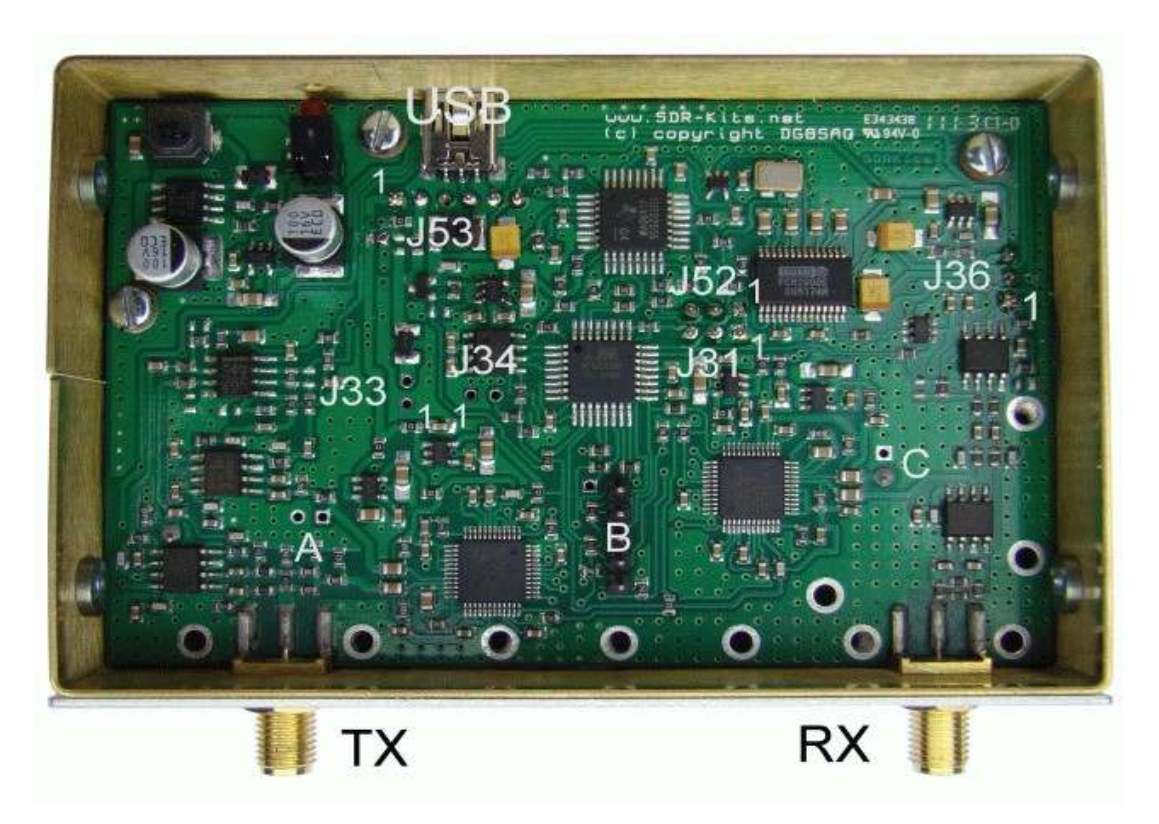

## **7.1 DG8SAQ VNWA 3 circuito impreso Breakout de (opción disponible en Q3 2011)**

La tarjeta se conecta a varios de los conectores VNWA3. No se necesitan conexiones adicionales. La tarjeta contiene un segundo códec de audio, una fuente de conmutación para el DDS, lo que reduce el consumo de energía VNWA3 y un conector RJ11, que hace que las señales de control VNWA3 sean accesibles desde el mundo exterior.

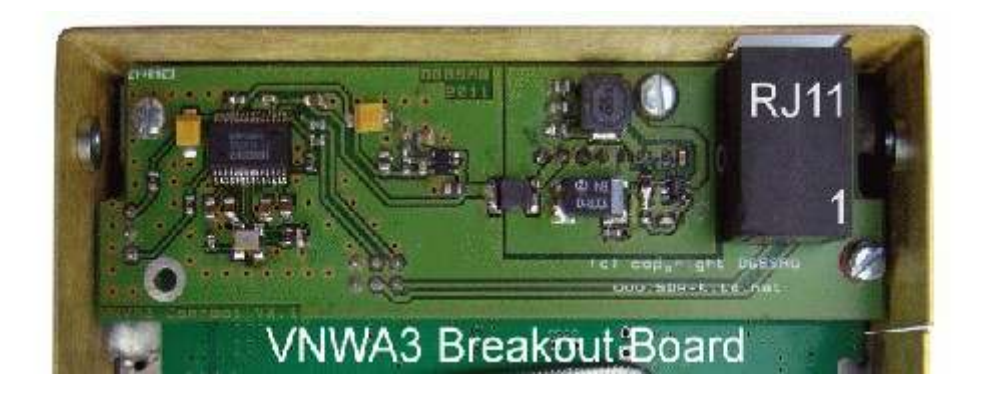

*SDR-Kits– VNWA 3 "Getting Started" Manual 1.0 - copyright 2011 by SDR-Kits Page 34 de 38*

## **8. DG8SAQ VNWA 3 Especificaciones**

Sistemas operativos compatibles: Microsoft Windows Windows 7, Vista, (64 y 32 bits) y Windows XP, ME, 2000 y Windows 98

Cobertura de 1 kHz a 500 MHz con un rango dinámico de más de 90dB - rendimiento útil de

hasta 1,3 GHz con un rango dinámico reducido (más de 50 dB) y la precisión. S-Parámetro

S11, S12, S21 y S22, VSWR

Las mediciones de los componentes - Factor de resistencia, admisión de capacitancia,

inductancia y de calidad (Q) El dominio del tiempo de apertura de puerta y en el dominio del

tiempo - distancia al fallo (DTF) de medición.

Importación y exportación de archivos de Touchstone (S1P - S2P - S3P)

La curva logarítmica y Listado: hasta 8192 puntos de muestreo en tiempo ajustable de 0,2

ms a 100 ms juego de herramientas,Calculadora de cristal herramienta Parámetro

Definidos por el usuario S-parámetro calculadora - Soporte Zplot y Excel aplicación

Analizador de espectro básico - útil de hasta 100 MHz.

Generador de señales básicas TX de salida máximo de salida de RF, como generador de señal de-17dBm - no el filtrado de armónicos

Requisitos de alimentación - USB 1.1 o USB 2 Interfaz de 5V DC 400mA max

12 MHz TCXO reloj maestro - la estabilidad de 2 ppm

Microprocesador: Atmel ATMega 328p con - 16 K de memoria flash - velocidad de reloj de 16 MHz.

Conectores: SMA x 2, Mini USB-B

Requisitos de alimentación - USB 1.1 o USB 2 Interfaz de 5V DC 400mA max Dimensiones: ancho de 10,4 cm, profundidad de 8.0 cm, altura 4.6 cm, Peso 0,35 Kg RoHS Provisión de opcionales VNWA 3 Breakout tarjetas de circuitos impresos (que se espera

disponible en Q4 2011)

## **8.1 DG8SAQ VNWA 3 Entregables**

VNWA 3

Mini-USB

J VNWA 3 "Manual de iniciación (este manual)

Elementos opcionales Caja de presentación Conjunto de calibración (SMA corto - SMA de 50 ohmios de carga - cable SMA) varios adaptadores VNWA Breakout Board (disponible Q4 2011)

9. VNWA de Atención al Usuario

9.1 VNWA grupo de usuarios

Se recomienda aderirse como miembro del Foro DG8SAQ VNWA en Yahoo, donde son compartidos anuncios y experiencias de usuario VNWA. Usted tendrá el beneficio de la información útil, incluyendo asesoramiento con el nuevo software y actualizaciones del archivo de ayuda están disponibles para su descarga. http://groups.yahoo.com/group/VNWA

Por favor, use el foro DG8SAQ VNWA para verificar anuncios importantes, actualizaciones de documentación y para compartir sus experiencias de construcción y el uso del Analizador Vectorial de redes DG8SAQ VNWA 3.

## **9.2 Información sobre la garantía**

12 meses de garantía desde la fecha de de envío es aplicable a la VNWA 3 a condición de que el producto no sea modificado, mal uso o deterioro y los valores máximos autorizada no hallan sido superados. Las reclamaciones de garantía deben ser realizadas contactando con SDR-Kits por correo electrónico en primera instancia con una descripción del problema. El cliente es responsable de la devolución de los VNWA a SDR-Kits certificando el envio. SDR-Kits va a pagar los gastos de envío al extranjero de la unidad reparada o la prestación de un VNWA de sustitución en condiciones similares a las del VNWA recibido.

## **9.3 Hardware de servicios de información**

Si se sospecha un problema de hardware consulte la sección VNWA Helpfile "comprobar el funcionamiento correcto" y informe que el VNWA está fallando y póngase en contacto con

SDR-Kits (sdrkits@gmail.com correo electrónico) para el asesoramiento y la asistencia de

servicio. Documentación de Servicio de la VNWA 3 no está disponible –

## **9.4 RAEE, Residuos de aparatos eléctricos**

Este símbolo en el producto indica que este producto no debe ser tratado como residuo doméstico. En su lugar debe ser entregado a un punto de recogida adecuado para el reciclaje de equipos eléctricos y electrónicos. Los usuarios de este producto en la Comunidad Europea deberán ponerse en contacto SDR-Kits para la eliminación y el reciclaje de este producto de acuerdo con las directivas de la CEE.

## **9.5 Certificación CE,**

Este producto tiene el certificado CE de acuerdo con las disposiciones de la 2004/108/CE y 1995/5/CE relativa a la radio y equipos terminales de telecomunicaciones (R & TTE) cumple con los requisitos esenciales de estas directivas.

## **9.6 Declaración de la FCC y IC**

Este producto cumple con la Parte 15 de la FCC para dispositivos de Clase B. La operación está sujeta a las siguientes dos condiciones:

(1) Este dispositivo no puede causar interferencias perjudiciales.

(2) Este dispositivo debe aceptar cualquier interferencia recibida, incluyendo interferencias que puedan provocar un funcionamiento no deseado.

Nota: El fabricante no se hace responsable de las interferencias, por ejemplo, o la interferencia RADIO TV, causada por modificaciones no autorizadas a este equipo.

Dichas modificaciones pueden anular la autoridad del usuario para operar el equipo.

(2)

## **9.7 Reconocimientos**

Agradecimientos y dar las gracias a la VNWA3 beta testers y para todos los propietarios de la VNWA 2.x VNWA 34.x y libera VNWA 35 y que dieron con paciencia los problemas reportados a través del reflector VNWA. Un agradecimiento especial por Kurt Poulsen OZ7OU para su revisión detallada del manual y por su excelente trabajo en los estándares de calibración VNWA suministrados por SDR-Kits.

SDR-Kits - VNWA 3 "Getting Started" Manual 1.0 - copyright 2011 por SDR-Kits Página 36 de 38

Tom Baier y reconocer la contribución de Alan Rowe M0PUB por su experiencia y esfuerzos en la prestación de los VNWA 35 instalador de paquetes.

29 de junio 2011 Jan Verduyn

Propietario SDR-Kits

## **9.8 Dirección de contacto**

SDR-Kits (Internet y por correo solamente)

14 Ragleth Grove Trowbridge, Wilts BA14-7LE Reino Unido

correo electrónico: sdrkits@gmail.com www.SDR-Kits.net

SDR-Kits - VNWA 3 "Getting Started" Manual 1.0 - copyright 2011 por SDR-Kits Página 37 de 38

SDR-Kits, 14 Ragleth Grove, Trowbridge Wilts, BA14-7LE, Reino Unido

sdrkits@gmail.com

### **Términos y Condiciones de pedido**

1. Todos los productos suministrados por SDR-Los equipos están sujetos a estos Términos y Condiciones de pedido desde el 1 de junio de 2011.

2. Los clientes deben determinar si un producto cumple con sus requisitos específicos, antes de realizar un pedido. Usted debe decidir si usted tiene los conocimientos y habilidades para montar y manejar el producto en cuestión. La documentación de los productos suministrados por SDR-Kits se proporcionan sólo en el idioma Inglés.

3. Pedidos y Pago a través de la tienda virtual, a través de correo electrónico o por carta debe incluir una confirmación de la aceptación de estos Términos y Condiciones de pedido. El pago se efectuará con antelación a través de Paypal o mediante otro método acordado.

4. SDR-Kits responderá dentro de los 5 días hábiles con un correo electrónico con información sobre la aceptación de su pedido y la fecha de entrega previsto.

5. SDR-Kits se reserva el derecho de modificar o retirar cualquier producto incluido el precio sin previo aviso.

6. SDR-Kits garantiza que a menos que se indique lo contrario, todos los productos son nuevos y provienen de proveedores de confianza. SDR-Kits deben ser notificados de las piezas defectuosas o no dentro de 90 días a partir de la fecha de embarque. Productos ensamblados llevar a un niño de 12 meses "volver a la base" de garantía que excluye los daños, mal uso o modificación.

7. SDR-Kits no asume ninguna responsabilidad por errores de montaje kit por los compradores de equipo, para reparaciones debido a la no operación de uso indebido, inadecuado desarrollo de habilidades-kit, la modificación no autorizada del producto o la falta de rendimiento.

8. Los esfuerzos razonables se harán para investigar y resolver los problemas de los productos sistemática reportado por varios usuarios, no existe obligación de apoyar los productos, cambios en los productos, el firmware o software no suministrado por la SDR-kits.

9. Software o firmware se proporciona "tal cual" y no ofrece garantías ni indemnizaciones se hacen. Los esfuerzos razonables se harán para solucionar los problemas del producto reportado sistemática el uso de hardware sin modificar suministrados por SDR-Kits.

10. Responsabilidad de los SDR-Kits se limitará estrictamente a la cantidad pagada por el producto. No asumimos responsabilidad alguna por daños indirectos o consecuentes, que se puede atribuir a cualquier producto suministrado por SDR-Kits.

11. Los productos suministrados por SDR-Los equipos están diseñados y suministrados por Radio Educación, Amateur y el uso aficionado.

SDR-Kits de productos no están diseñados para su uso en aplicaciones comerciales, profesionales críticos, Airborne, médicos o de la Misión y la SDR-Kits no se hace responsable si los productos se utilizan en estas aplicaciones. No nos hace ningún tipo en cuanto a la estabilidad y la idoneidad del diseño, durante la operación continua u operación fuera de las especificaciones componentes. No asumimos responsabilidad alguna por la exactitud de las mediciones de rendimiento o ya sea a corto o largo plazo.

12. El diseño de la VNWA DG8SAQ es propiedad de Thomas Baier DG8SAQ. Toda la información técnica suministrada con el kit VNWA VNWA o para uso personal del comprador para fines de diagnóstico montaje de culpa, y la educación (auto). Esta información no debe ser puesto en el dominio público.

13. De propiedad intelectual de los productos suministrados por SDR-Kits incluidos los circuitos impresos, manuales de producto y kit de montaje no se transfieren al comprador a través de la venta del producto. Software y firmware escrito por Thomas Baier DG8SAQ quedará de su propiedad.

14. Para los pedidos realizados a través de Paypal, el comprador de PayPal y las normas de protección del vendedor será de aplicación. Ley de Inglés serán aplicables a los términos y condiciones a las órdenes de no realizados a través de Paypal. Cualquier controversia que surja tendrá la competencia exclusiva de los tribunales de Inglés.

15. SDR-Kits puede cambiar estos Términos y Condiciones de pedido sin previo aviso. Cambios en los Términos y Condiciones sólo serán aplicables a los nuevos pedidos. Términos y Condiciones no afectará sus derechos legales bajo la ley del Reino Unido.

*SDR-Kits – VNWA 3 "Getting Started" Manual - copyright 2011 by SDR-Kit Page 38 de 38*